# **Présentation & Utilisation**

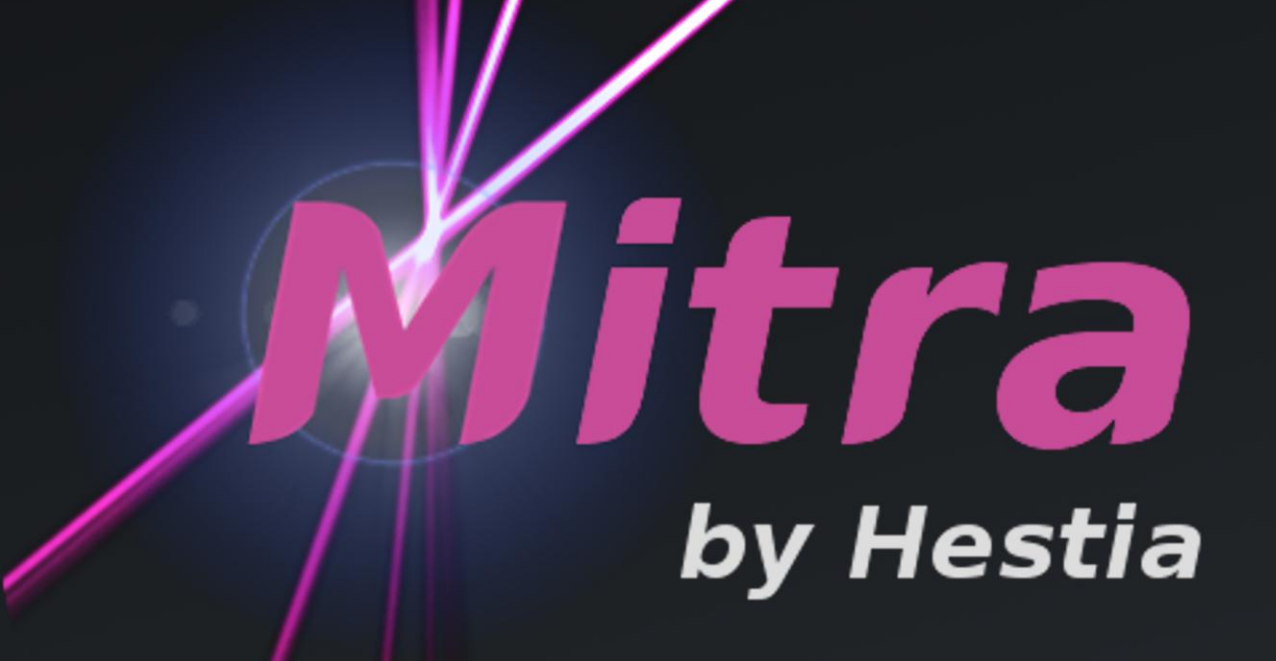

Superviseur ergonomique, intuitif et 100% graphique pour la gestion d'une maison ou d'un groupe de bâtiments équipés de centrale(s) domotique Varuna, périphérique(s) EIB/KNX, X10, caméra IP, etc.

Utilisable sur ordinateur ou tablette (Windows, Mac, Linux).

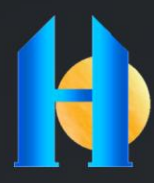

**HESTIA FRANCE S.A.S** 

rue du Zécart - 59242 TEMPLEUVE - France .<br>Téléphone : (+33) 3 20 04 43 68 - Fax : (+33) 3 20 64 55 02 - email : hestia@hestia-france.com Site internet : www.hestia-france.com

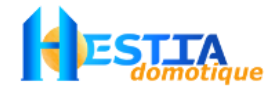

## **SOMMAIRE**

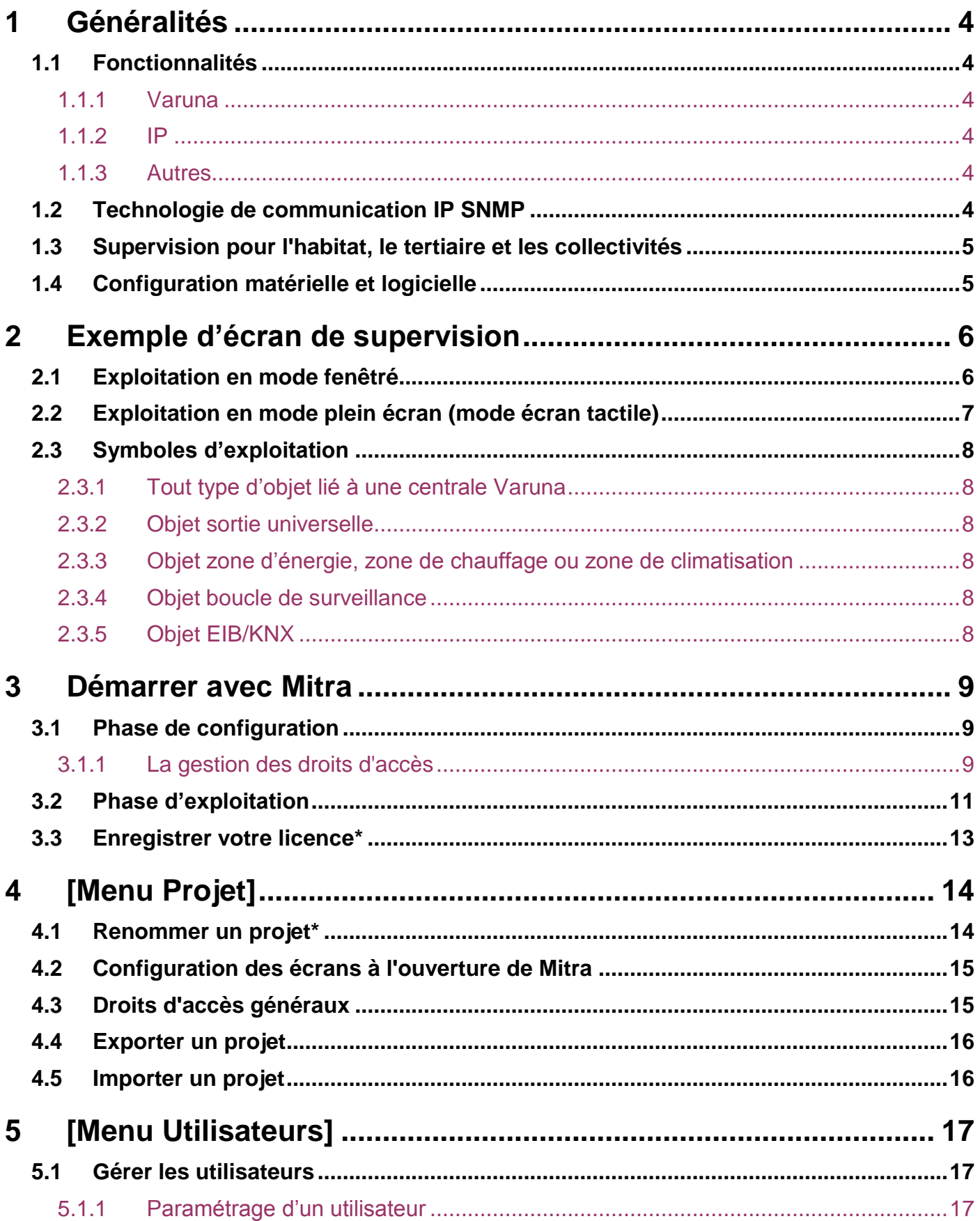

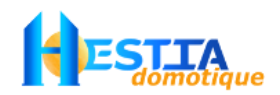

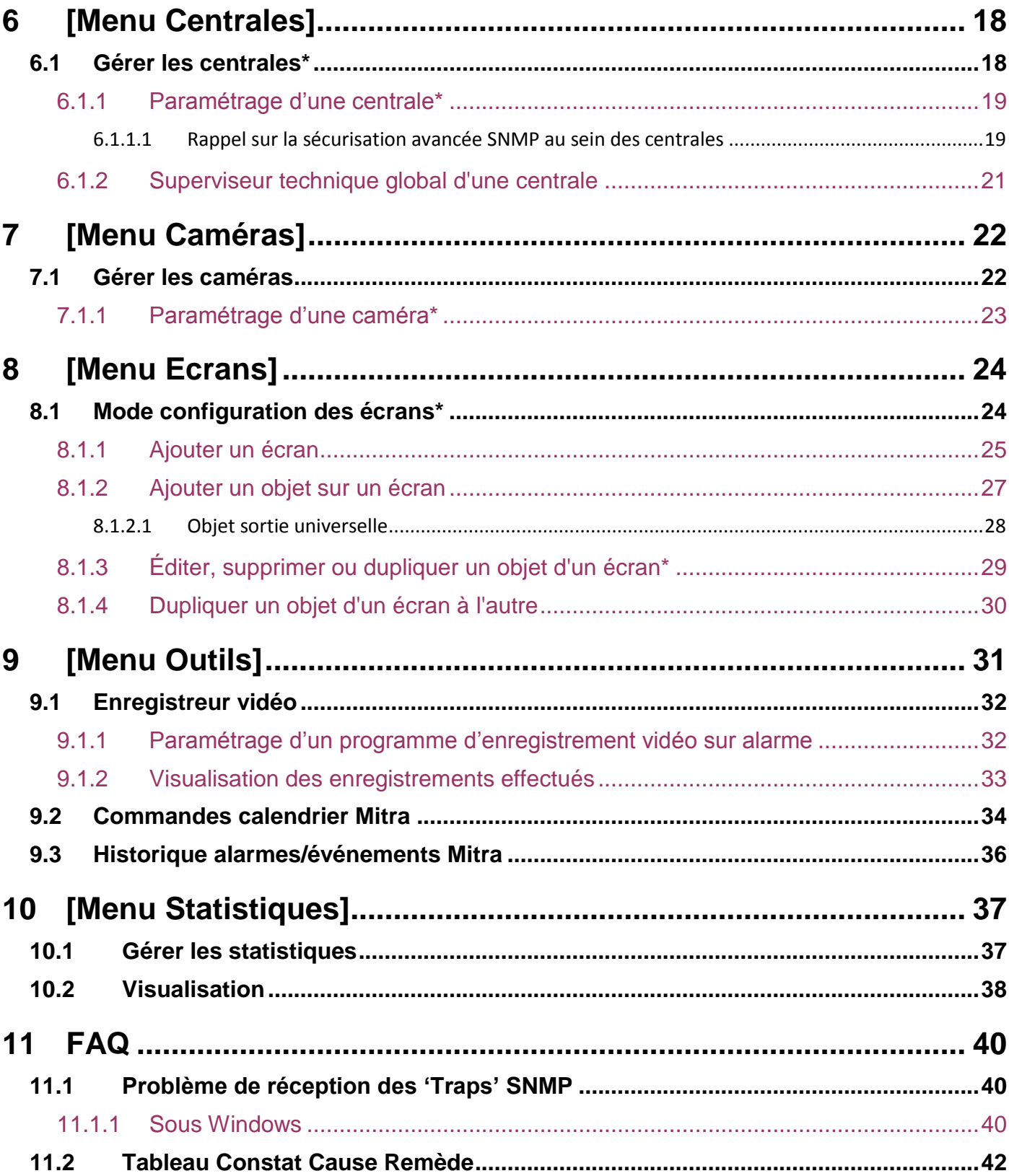

Les paragraphes suivis d'un astérisque précisent les principales étapes de création d'un projet en prenant pour exemple le projet showroom disponible sur notre site internet, rubrique Téléchargements → Logiciels → [Showroom.mep](http://www.hestia-france.com/downloads/Superviseur%20Mitra/Projets/Showroom.mep)

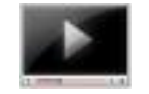

Prise en main vidéo disponible sur notre site internet : http://www.hestia-france.com/NosLogiciels\_domotique\_superviseur.html

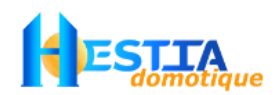

## <span id="page-3-0"></span>**1 Généralités**

*Mitra est l'une des divinités les plus importantes de la mythologie védique et indienne. Il est le suppléant de Varuna et garant de la sérénité, de l'amitié et des accords entre les hommes. Varuna, dans la même mythologie, à la charge de veiller au bon ordre des choses de l'univers, il est garant de l'ordre cosmique.*

Le logiciel MITRA est un superviseur domotique pour centrale Varuna, X10, EIB/KNX et IP.

## <span id="page-3-1"></span>**1.1 Fonctionnalités**

- Ecrans de supervision entièrement personnalisables (ajout d'objet, fond d'écran, taille, position, etc.)
- Gestion multi-utilisateurs : 6 niveaux de droits d'accès applicables aux écrans, aux objets déposés sur ces écrans, à l'enregistreur vidéo et aux autres fonctions du superviseur.
- Statistiques et tracé de courbes sur votre installation (ex: suivi et tracé de température)

#### <span id="page-3-2"></span>1.1.1 Varuna

- Exploitation temps réel (grâce au protocole IP SNMP) des 400 entrées/sorties logiques de chaque centrale Varuna déclarée
- Gestion directe de vos modules EIB/KNX en utilisant les centrales Varuna comme passerelle
- Gestion directe de vos modules X10 en utilisant les centrales Varuna comme passerelle
- Validation ou invalidation en temps réel des utilisateurs de la fonction de contrôle d'accès
- Programmation sur l'année du lancement de vos scénarios (pour prévoir notamment le planning d'occupation des bâtiments)
- Mémorisation du journal complet des alarmes et événements de toutes vos centrales (Varuna 3 version 1.29 ou supérieure requise)

#### <span id="page-3-3"></span>1.1.2 IP

- Gestion et visualisation d'un nombre non limité de caméra IP de toute marque (type Jpeg uniquement)
- Enregistrement vidéo sur alarme (archivage de photos horodatées selon la fréquence souhaitée)
- Lien web (ex : ouverture de la page web de votre portier vidéo)

#### <span id="page-3-4"></span>1.1.3 Autres

- Exécution de commande shell (ex : lancement du configurateur DomoControl)

### <span id="page-3-5"></span>**1.2 Technologie de communication IP SNMP**

Mitra utilise le protocole IP SNMP pour communiquer avec les centrales Varuna. Ce protocole permet à ces dernières d'être connectées jusqu'à 8 Managers SNMP en même temps (8 utilisateurs). Par exemple une action effectuée sur un smartphone est immédiatement visualisée sur tous les autres smartphones, tablettes ou ordinateurs.

Les centrales, sur tout changement d'état de leurs entrées/sorties, émettent sur le réseau local/internet des datagrammes IP très courts (appelés traps) à destination des Managers SNMP connectés. Cette procédure minimise le trafic IP sur les réseaux sur lesquels sont reliées les centrales et sur l'installation de réception qui accueille le superviseur MITRA. Le trafic pourrait être inexistant sans modification d'états des centrales (hormis requêtes de vérification de connexion).

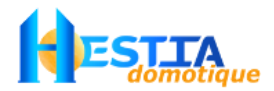

En cas de problème de réception des traps, MITRA utilise un mode de communication par scrutation des centrales. La périodicité de scrutation est paramétrable centrale par centrale afin d'optimiser au mieux la charge des réseaux.

Chaque centrale Varuna émet ses traps via le port UDP SNMP 162 et communique par scrutation via le port UDP SNMP 161.

### <span id="page-4-0"></span>**1.3 Supervision pour l'habitat, le tertiaire et les collectivités**

MITRA se décline en deux offres :

- MITRA pour la supervision d'une seule centrale domotique Varuna
- MITRA **pro** pour la supervision de plusieurs centrales domotique Varuna en même temps

Quelque soit l'offre, vous pouvez installer Mitra sur autant de terminal que souhaité.

Avec le concept Varuna / Mitra vous disposez d'une solution globale et cohérente pour la gestion technique et le contrôle des bâtiments de toute taille allant de la maison individuelle au moyen tertiaire ou industriel.

Cette offre est conçue pour répondre aux exigences les plus sévères de gestion locale ou distante des mairies, des bureaux tertiaires, des magasins éclatés, des complexes touristiques, etc. Vous gagnez en temps et en efficacité, vous exploitez finement vos établissements tout en réduisant les coûts.

Varuna est une des centrales domotique la plus ouverte du marché sur les différentes technologies (EIB/KNX, CPL X10, radio multi-protocoles, filaire traditionnel, Bus Wiegand, etc.).

#### <span id="page-4-1"></span>**1.4 Configuration matérielle et logicielle**

Centrale domotique :

Varuna 3 version 1.16 ou supérieure

Terminaux d'exploitation :

- Tablette ou ordinateur type x86
- Résolution minimale conseillée : 1024 x 768 pixels (en dessous, difficulté uniquement pour la configuration)

Systèmes d'exploitation compatible :

- Windows 9x, XP, Vista, 7, 8
- Mac OS X (> 10.4)
- **Linux**

Lorsque Mitra est utilisé pour le suivi de statistiques ou pour superviser des matériels EIB/KNX en utilisant la centrale Varuna comme passerelle IP/KNX, il est **fortement recommandé d'inhiber la mise en veille du terminal**.

Il est recommandé de démarrer automatiquement Mitra au démarrage du terminal afin qu'il soit redémarré automatiquement suite à mise à jour automatique du système d'exploitation.

<span id="page-5-0"></span>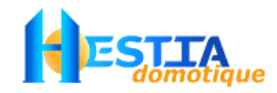

## **2 Exemple d'écran de supervision**

## <span id="page-5-1"></span>**2.1 Exploitation en mode fenêtré**

[Historique alarmes/événements Mitra](#page-35-0) (alarmes actuellement en mémoire dans la centrale, complétées éventuellement de celles historisées dans l'ordinateur / la tablette).

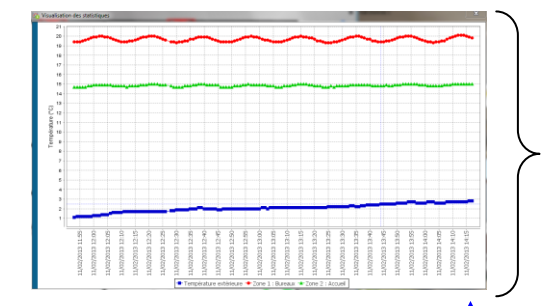

Statistiques et tracé de courbes sur votre installation (ex: suivi et tracé de température)

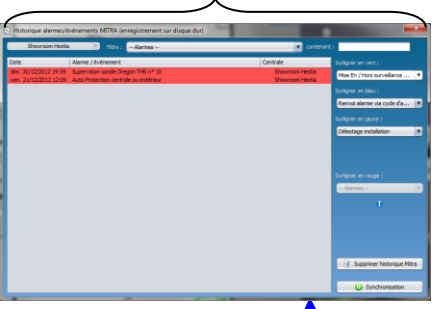

Plan d'architecte en fond d'écran

Flux vidéo d'une caméra IP en fond d'écran

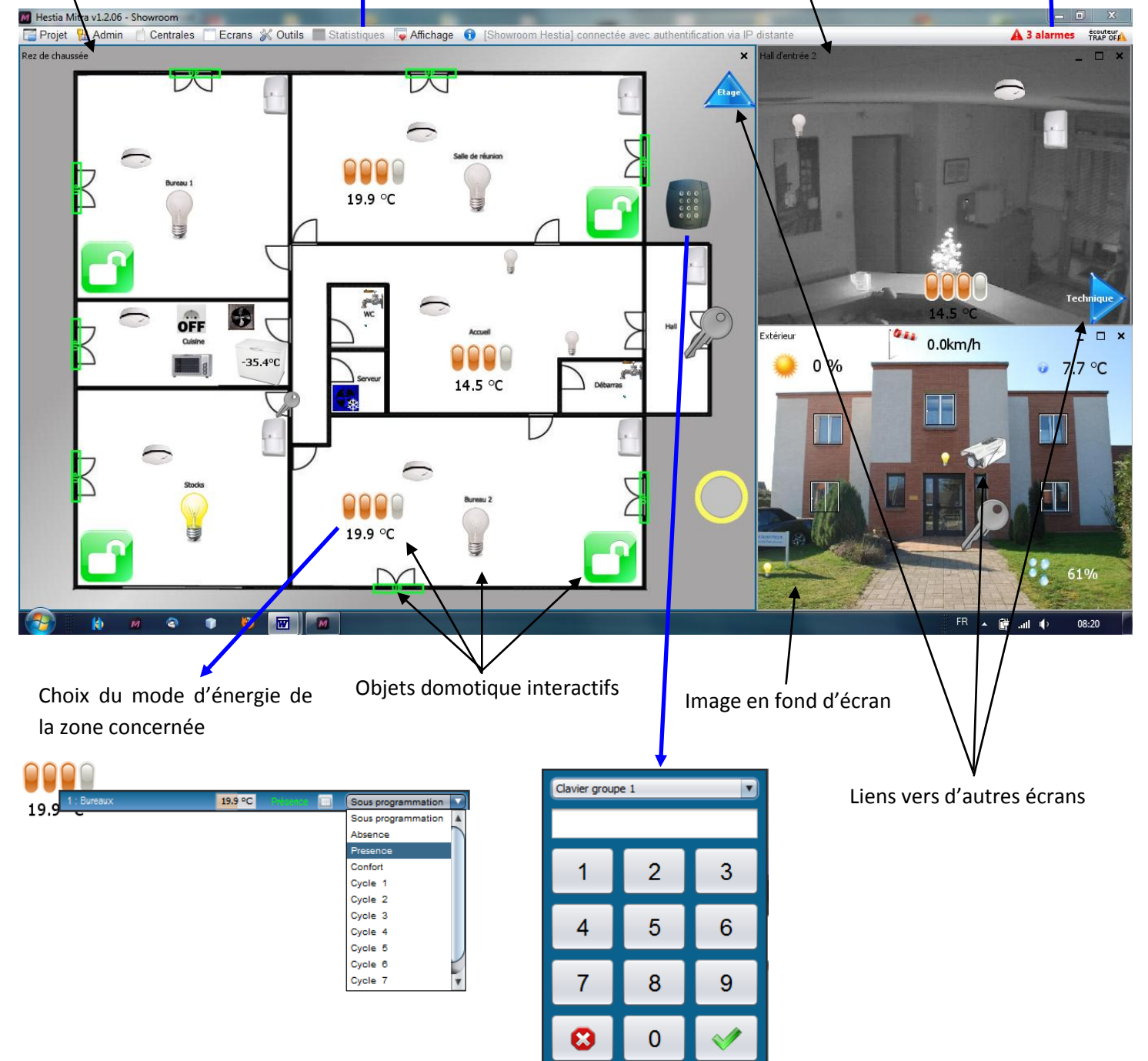

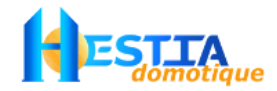

## **2.2 Exploitation en mode plein écran (mode écran tactile)**

<span id="page-6-0"></span>Affichage temporaire d'un bandeau d'information / navigation par survol de la partie haute de l'écran :

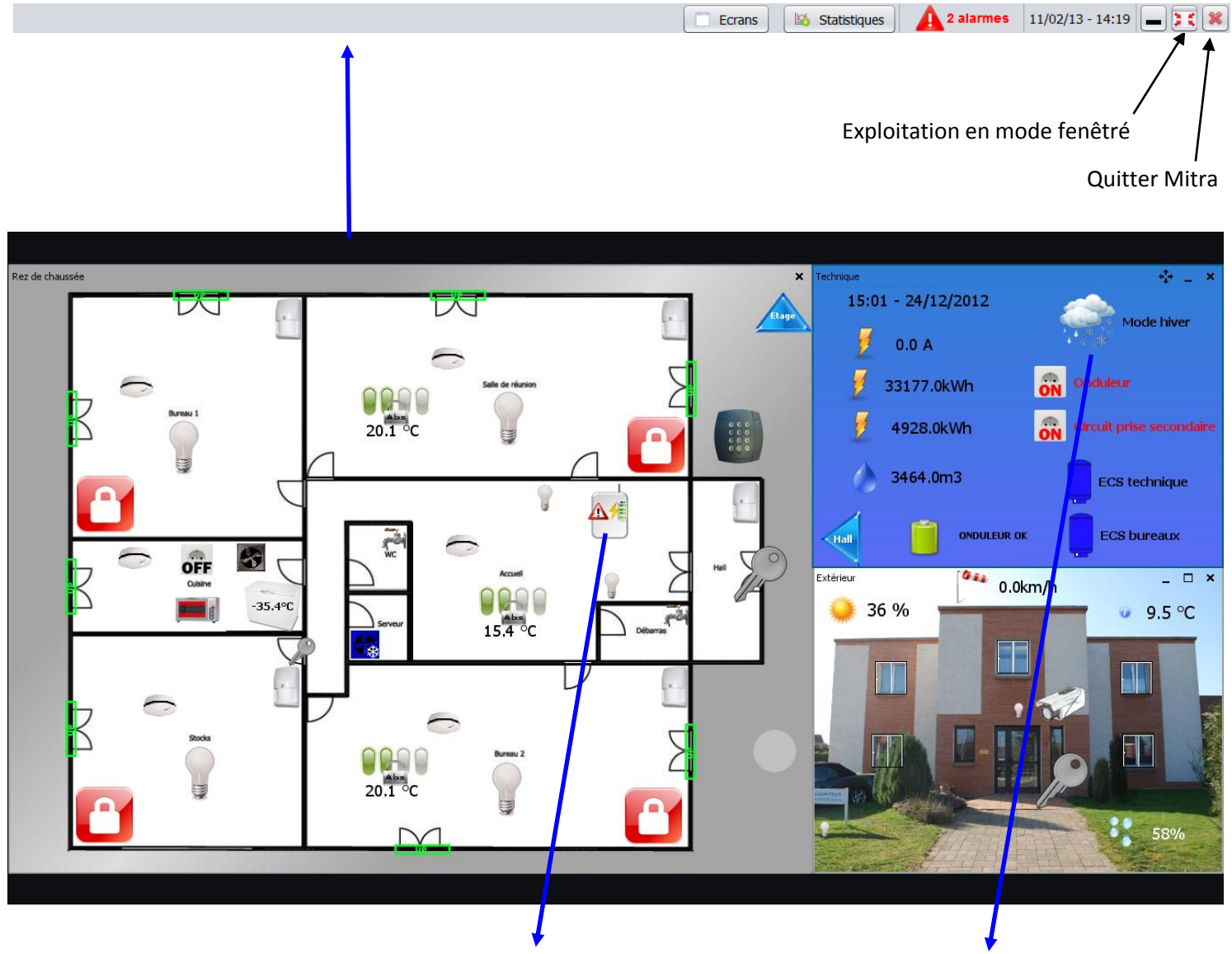

Sélectionnez une donnée type température Sélectionnez une donnée type température

 $\overline{\phantom{a}}$ 

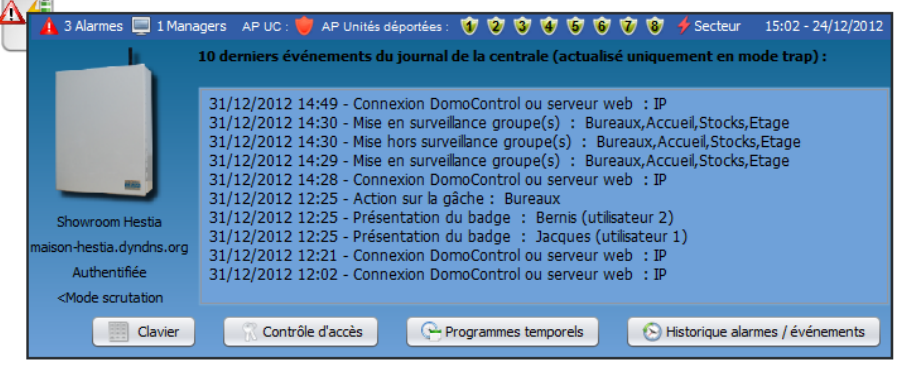

Choix du mode d'énergie général du bâtiment (été, hiver, hors gel)

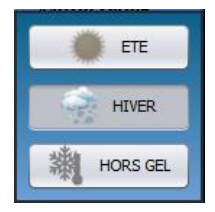

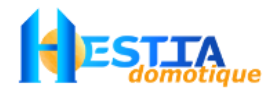

## <span id="page-7-0"></span>**2.3 Symboles d'exploitation**

Certaines informations relatives aux objets déposés sur les écrans sont communiquées par l'affichage de symboles en surimpression de la représentation en cours. Explications des symboles suivants en surimpression sur :

#### <span id="page-7-1"></span>2.3.1 Tout type d'objet lié à une centrale Varuna

: La connexion avec la centrale n'est pas établie

#### <span id="page-7-2"></span>2.3.2 Objet sortie universelle

- **C** : Sortie universelle forcée ON
- : Sortie universelle forcée OFF
- : Sortie universelle délestée
- : Sortie universelle délestée suite à activation de la fonction anti-gaspi

#### <span id="page-7-3"></span>2.3.3 Objet zone d'énergie, zone de chauffage ou zone de climatisation

- **0000**: Zone d'énergie en régulation sur les consignes de confort
	- $\begin{array}{|c|} \hline \multicolumn{1}{|c|}{} \hline \multicolumn{1}{|c|}{} \multicolumn{1}{|c|}{} \hline \multicolumn{1}{|c|}{} \multicolumn{1}{|c|}{} \hline \multicolumn{1}{|c|}{} \multicolumn{1}{|c|}{} \multicolumn{1}{|c|}{} \hline \multicolumn{1}{|c|}{} \multicolumn{1}{|c|}{} \hline \multicolumn{1}{|c|}{} \multicolumn{1}{|c|}{} \hline \multicolumn{1}{|c|}{} \multicolumn{1}{|c|}{} \hline \multicolumn{1}{|c|}{} \hline \multicolumn$
	- $\bigcirc$  : Zone d'énergie en régulation sur les consignes de absence
	- $\blacksquare$ : Zone d'énergie en régulation sur les consignes hors gel car le bâtiment a été positionné en mode hors

#### gel

- : Dérogation de la zone d'énergie (Abs : en absence, Pre : en présence, Cft : en confort, Cx : sur le cycle x)
- $-$ : Seuil bas atteint
- $\cdot$  Seuil haut atteint

#### <span id="page-7-4"></span>2.3.4 Objet boucle de surveillance

- L'auto-protection de la boucle de surveillance est fermée
- L'auto-protection de la boucle de surveillance est ouverte
- L'auto-protection de la boucle de surveillance est court circuitée

#### <span id="page-7-5"></span>2.3.5 Objet EIB/KNX

7 : Etat inconnu (en attente de l'information de retour d'état)

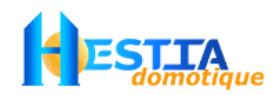

## <span id="page-8-0"></span>**3 Démarrer avec Mitra**

La mise en place d'une solution de supervision Mitra s'articule en une phase de configuration (principalement effectuée via le [8.1](#page-23-1) [Mode configuration des écrans\)](#page-23-1) et une phase d'exploitation. En voici la philosophie :

### <span id="page-8-1"></span>**3.1 Phase de configuration**

Mitra dispose d'une zone de travail libre (voir [3.2](#page-10-0) [Phase d'exploitati](#page-10-0)on) dans laquelle vous ajoutez un nombre non limité d'écrans que vous créez puis positionnez et dimensionnez selon vos envies. Par le positionnement et les propriétés de ces derniers, vous définissez l'ergonomie du superviseur qui vous convient (écran toujours visible, masquage de certains écrans, écrans côte à côte, …).

La zone de travail libre disponible varie suivant les résolutions d'écran des terminaux où est lancé Mitra. Le projet sera automatiquement adapté à la résolution de l'écran de destination en conservant le ratio de la zone de travail du projet d'origine.

Les ratios des résolutions entre les terminaux d'un même site pouvant être différents, des bandes mortes verticales ou horizontales pourront apparaître sur certains terminaux.

Vous placez ensuite les objets que vous désirez (objet logique Varuna, caméra IP, objet EIB/KNX, objet X10, lien vers écran, lien web, commande shell, …) sur chacun de ces écrans en précisant leurs options graphiques.

Pour pouvoir ajouter un objet logique Varuna, EIB/KNX ou X10, il vous faut déclarer au préalable la ou les centrales domotique Varuna liée(s) au projet. Voi[r 6.1](#page-17-1) [Généralités](#page-3-0)

#### <span id="page-8-2"></span>3.1.1 La gestion des droits d'accès

Chaque écran, chaque objet ainsi que certaines fonctions du superviseurs peuvent être protégés / restreints à l'accès ou la commande en ajustant le niveau utilisateur requis minimum. Ci-dessous, pour exemple, l'objet gâche sera visible et commandable uniquement par les utilisateurs de niveau 5 ou supérieur (c'est-à-dire des administrateurs)

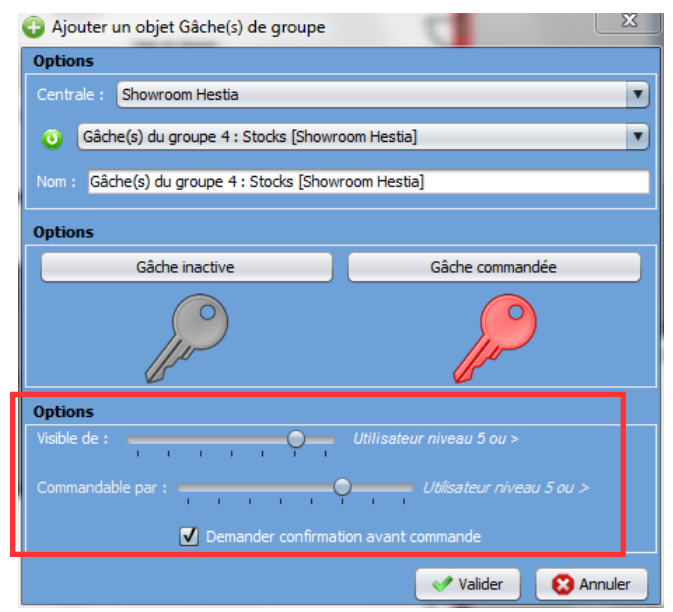

Voir [4.3](#page-14-1) [Droits d'accès généraux](#page-14-1) pour la gestion des droits d'accès à certaines fonctions du superviseur.

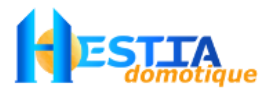

Cette fenêtre apparaîtra si vos droits d'utilisateur ne vous permettent pas d'accéder à la fenêtre demandée.

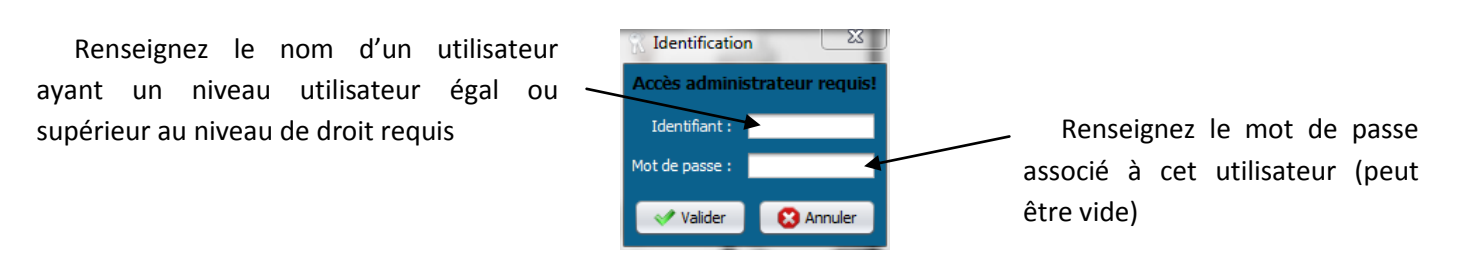

A la création d'un nouveau projet vierge, un utilisateur de niveau administrateur nommé "Admin" est automatiquement créé avec un mot de passe vide.

Les fenêtres dont le fond est bleu ciel sont accessibles uniquement par les utilisateurs « administrateur ».

Les fenêtres dont le fond est bleu foncé  $\|\cdot\|$  sont accessibles par tous les utilisateurs.

Les fenêtres dont le fond est dégradé du bleu foncé au bleu ciel sont accessibles suivant le niveau minimum requis paramétré par l'administrateur lors de la configuration du projet (paramétrable).

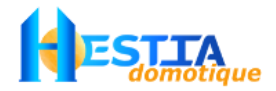

### <span id="page-10-0"></span>**3.2 Phase d'exploitation**

Le superviseur Mitra peut être utilisé soit en mode fenêtré :

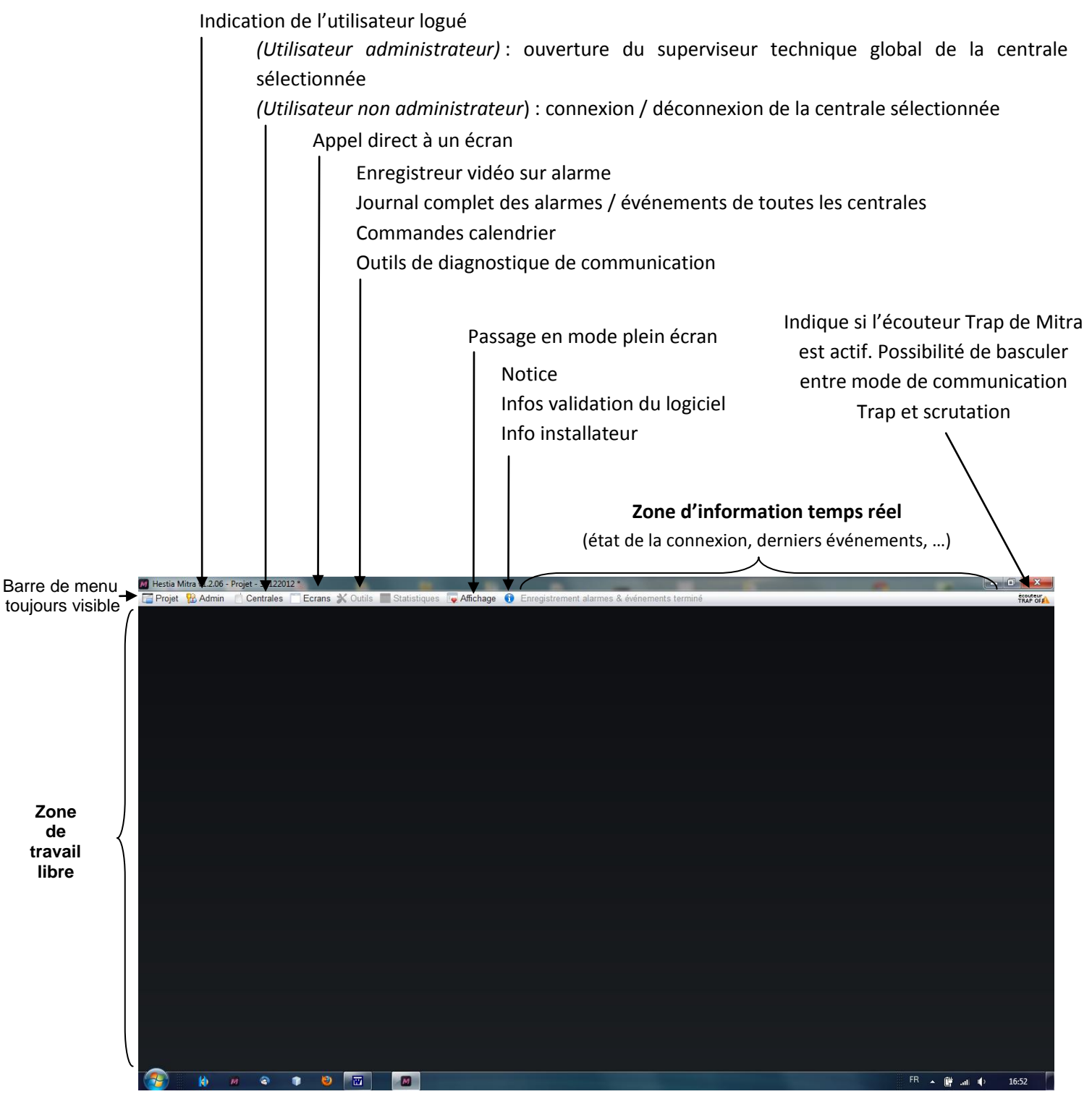

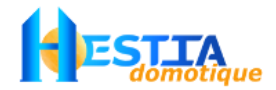

Soit en mode plein écran (recommandé pour écran tactile) :

Quitter Mitra Retour en mode fenêtré Date et heure de l'ordinateur / tablette Appel direct à un écran Barre de menu Liste des écrans 31/12/12 - 17:07 visible temporaire ment **Zone de travail libre** (création des écrans en mode fenêtré)

Au lancement du logiciel, un projet est automatiquement créé avec pour nom « Projet – date du jour ».

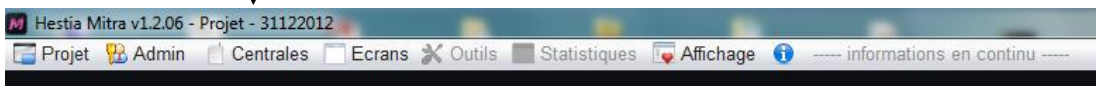

Afin de permettre au logiciel de communiquer, veuillez vérifier qu'une licence soit renseignée.

L'achat d'un Mitra permet de disposer d'autant de licence que nécessaire pour un même bâtiment. Chaque ordinateur ou tablette dispose de son propre code de licence.

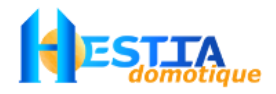

### <span id="page-12-0"></span>**3.3 Enregistrer votre licence\***

Pour obtenir une licence Mitra, veuillez vous rendre sur notre site internet, rubrique Notre société → [Demande](http://www.hestia-france.com/Valider_superviseur_domotique_Mitra.html)  [licence Mitra](http://www.hestia-france.com/Valider_superviseur_domotique_Mitra.html) (ou cliquer sur commander), muni du nom d'organisation que vous avez renseigné dans Mitra et de la référence Mitra. Ces deux informations se situent dans le menu  $\begin{array}{c} \bullet \\ \bullet \end{array}$  A propos

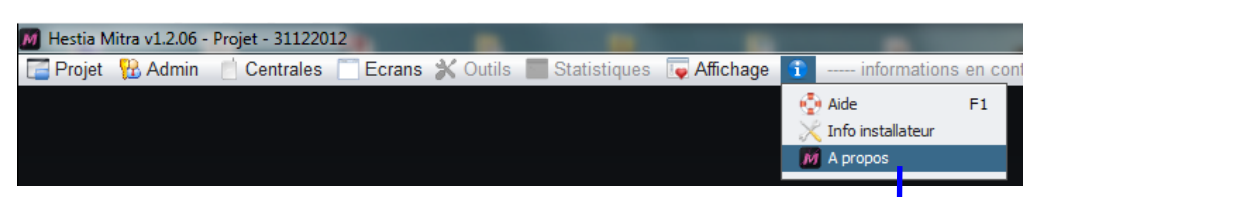

Une clé de licence Mitra vous sera alors envoyée par email que vous renseignerez dans le champs correspondant. Cliquez sur valider, le type de licence validée doit s'inscrire en vert. Mitra est alors autorisé à communiquer avec la ou les centrales.

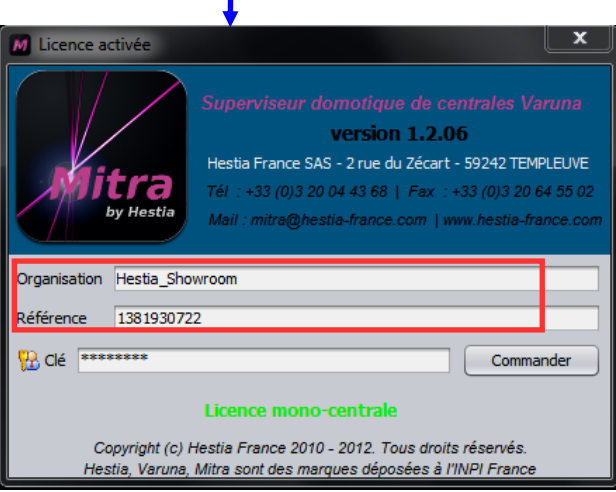

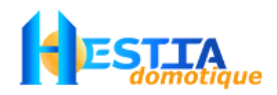

## <span id="page-13-0"></span>**4 [Menu Projet]**

## <span id="page-13-1"></span>**4.1 Renommer un projet\***

Cliquez sur [Menu Projet → Propriétés → Général] puis spécifier un nom qui remplacera le nom par défaut de votre projet. Dans l'exemple ci dessous nous nommons le projet « Showroom ».

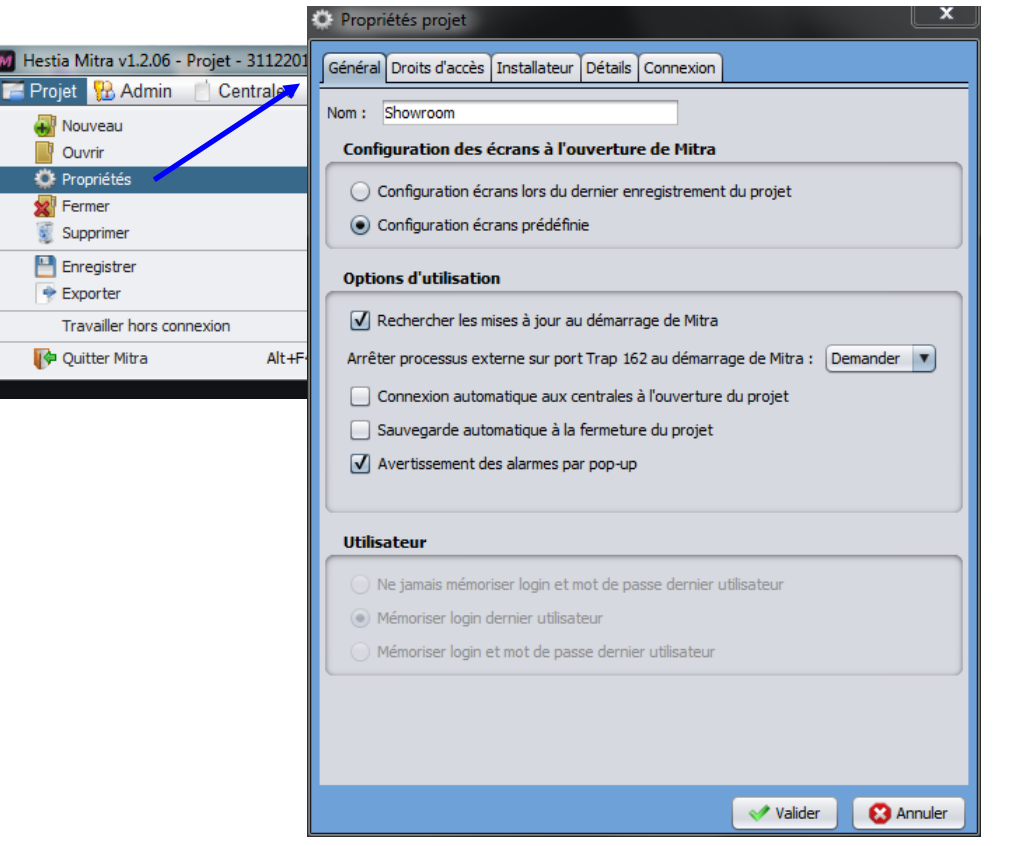

Cliquez sur Valider puis validez l'enregistrement

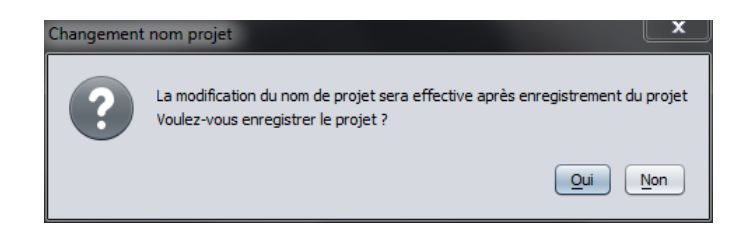

Le projet est alors enregistré sur le disque dur à l'emplacement par défaut des fichiers d'application :

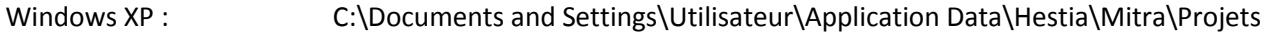

- Windows 7 : C:\ProgramData\Hestia\Mitra\Projets
- Linux : /user/.Hestia/Mitra
- Mac OS : /Library/ApplicationSupport/Hestia/Mitra

Il est conseillé de ne pas intervenir manuellement dans ces dossiers mais plutôt d'utiliser les fonctionnalités d'exportation / importation de Mitra

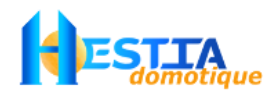

### <span id="page-14-0"></span>**4.2 Configuration des écrans à l'ouverture de Mitra**

Cliquez sur [Menu Projet  $\rightarrow$  Propriétés  $\rightarrow$  Général] puis choisissez la méthode souhaitée :

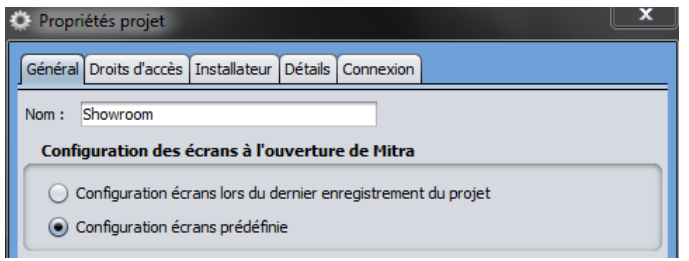

La configuration des écrans correspond à l'état d'ouverture, l'agencement, l'emplacement et la taille des écrans.

« Configuration écrans prédéfinie » : correspond à la configuration des écrans lors de la dernière fermeture du mode « Configuration des écrans » avec validation. Voir **Ошибка! Источник ссылки не найден. Ошибка! Источник ссылки не найден.**.

« Configuration écrans lors du dernier enregistrement du projet » : correspond à la configuration des écrans lors du dernier enregistrement du projet.

#### <span id="page-14-1"></span>**4.3 Droits d'accès généraux**

Cliquez sur [Menu Projet → Propriétés → Droit d'accès] puis paramétrez les droits d'accès généraux du projet. Dans l'ensemble du logiciel, les droits d'accès s'échelonnent suivant 6 niveaux : Niveau 1 à 5 puis Administrateur

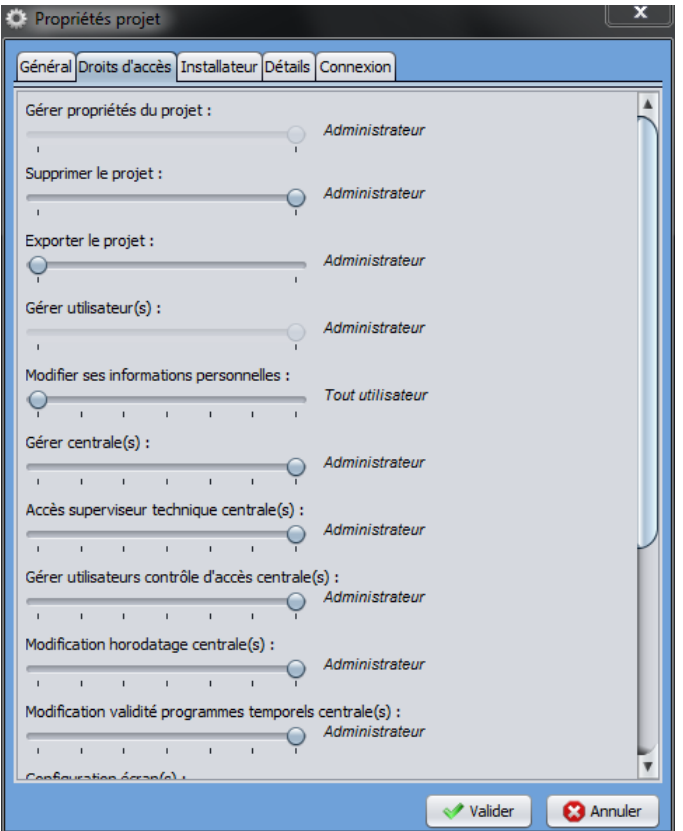

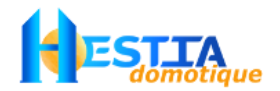

La restriction de l'accès à certains objets ou écrans se défini en mode création via les propriétés de ces derniers. Voi[r 3.1.1](#page-8-2) [La gestion des droits d](#page-8-2)'[accès](#page-8-2)

### <span id="page-15-0"></span>**4.4 Exporter un projet**

Cliquez sur [Menu Projet  $\rightarrow$  Exporter] puis choisissez le chemin de destination où sera créé le fichier d'exportation. Ce fichier d'export permet de dupliquer un projet sur une autre machine ou éventuellement d'effectuer une sauvegarde intermédiaire dans un dossier bien défini.

Les fichiers d'export ont le format .mep

### <span id="page-15-1"></span>**4.5 Importer un projet**

Cliquez sur [Menu Projet → Ouvrir → Importer] puis spécifiez le chemin d'accès au fichier .mep à importer.

Si le nom du projet contenu dans l'archive .mep importé est identique à celui d'un projet de votre Mitra. Mitra vous invitera à renommer ce dernier manuellement ou le renommera automatiquement si le renommage manuel échoue.

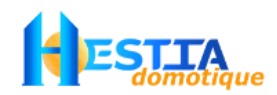

## <span id="page-16-0"></span>**5 [Menu Utilisateurs]**

## <span id="page-16-1"></span>**5.1 Gérer les utilisateurs**

Cliquez sur [Menu Utilisateurs→ Gérer les utilisateurs] pour ajouter, modifier ou supprimer un utilisateur

<span id="page-16-2"></span>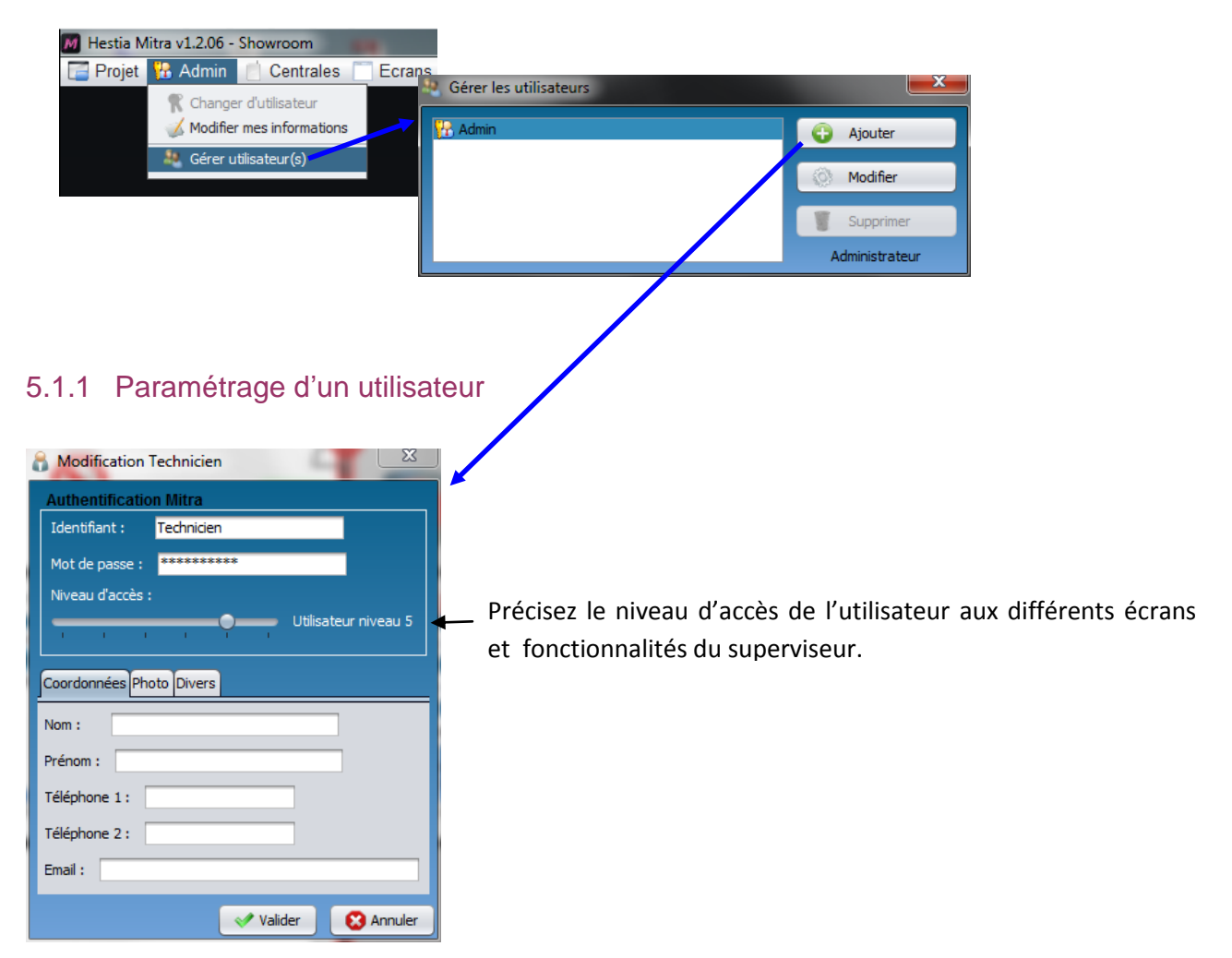

Le niveau utilisateur le plus élevé est 'Administrateur'. Au moins un utilisateur doit être déclaré en tant qu'administrateur. Seul ce dernier est habilité à modifier les autres utilisateurs et la configuration du projet

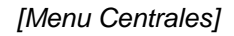

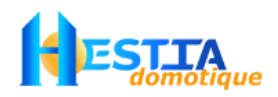

## <span id="page-17-0"></span>**6 [Menu Centrales]**

En exploitation, en mode fenêtré, le [Menu Centrales] liste l'ensemble des centrales Varuna associés au projet en indiquant leur état de connexion :

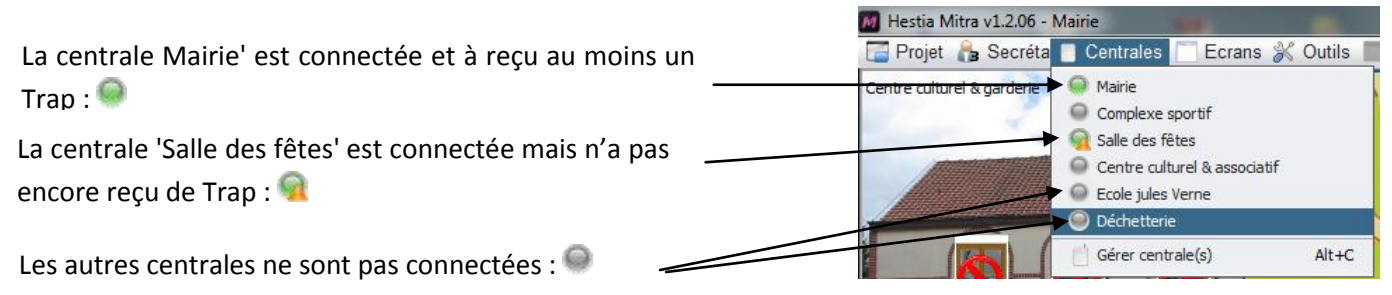

En cliquant sur une centrale de la liste, selon votre niveau de droits d'accès :

*(Utilisateur administrateur)* : ouverture du superviseur technique global de la centrale sélectionnée. Voir [6.1.2](#page-20-0) [Superviseur technique global](#page-20-0) d'une centrale

*(Utilisateur non administrateur*) : connexion / déconnexion de la centrale sélectionnée

Dans les écrans, les objets dont la centrale n'est pas connectée auront le symbole  $\bigcirc$  en superposition de leur représentation. Lors du survol de ces objets, le symbole  $\mathbb{C}$  remplace le curseur de la souris, ce qui vous permet d'engager la demande de connexion à la centrale par simple clic.

#### <span id="page-17-1"></span>**6.1 Gérer les centrales\***

Cliquez sur [Menu Centrale → Gérer les centrales] pour ajouter, modifier, supprimer, connecter/déconnecter une centrale.

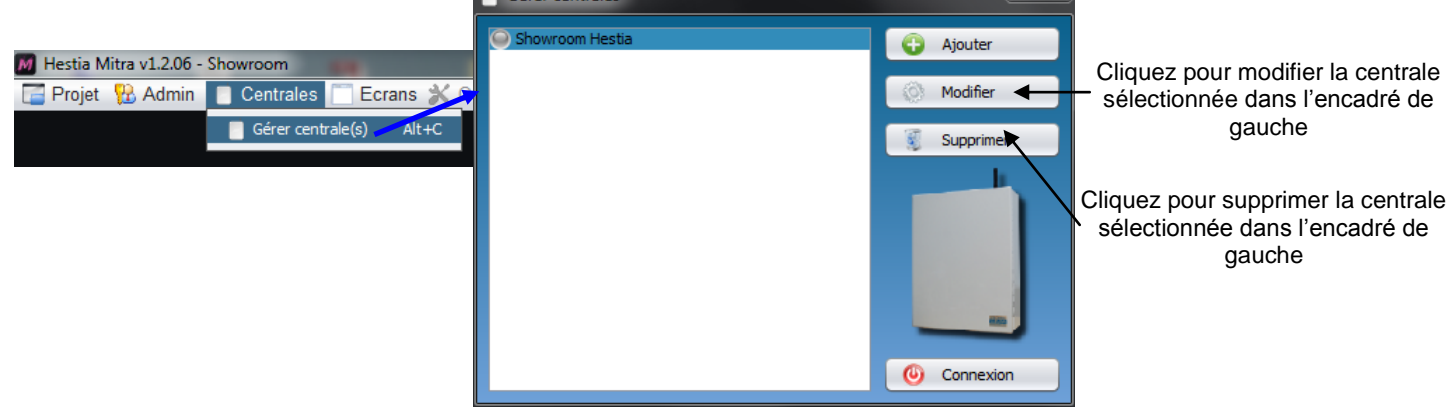

Le témoin à gauche de chaque nom de centrale indique l'état de connexion de cette dernière. Lorsque qu'une centrale est connectée avec authentification, la mention [authentifiée] est indiquée à droite du nom. Si ce n'est pas le cas, la centrale n'est pas connectée avec authentification (sauf éventuellement en cas de connexion via un réseau de téléphonie mobile : voir [11.2](#page-41-0) [Tableau Constat Cause Remède](#page-41-0)

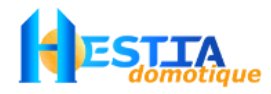

#### <span id="page-18-0"></span>6.1.1 Paramétrage d'une centrale\*

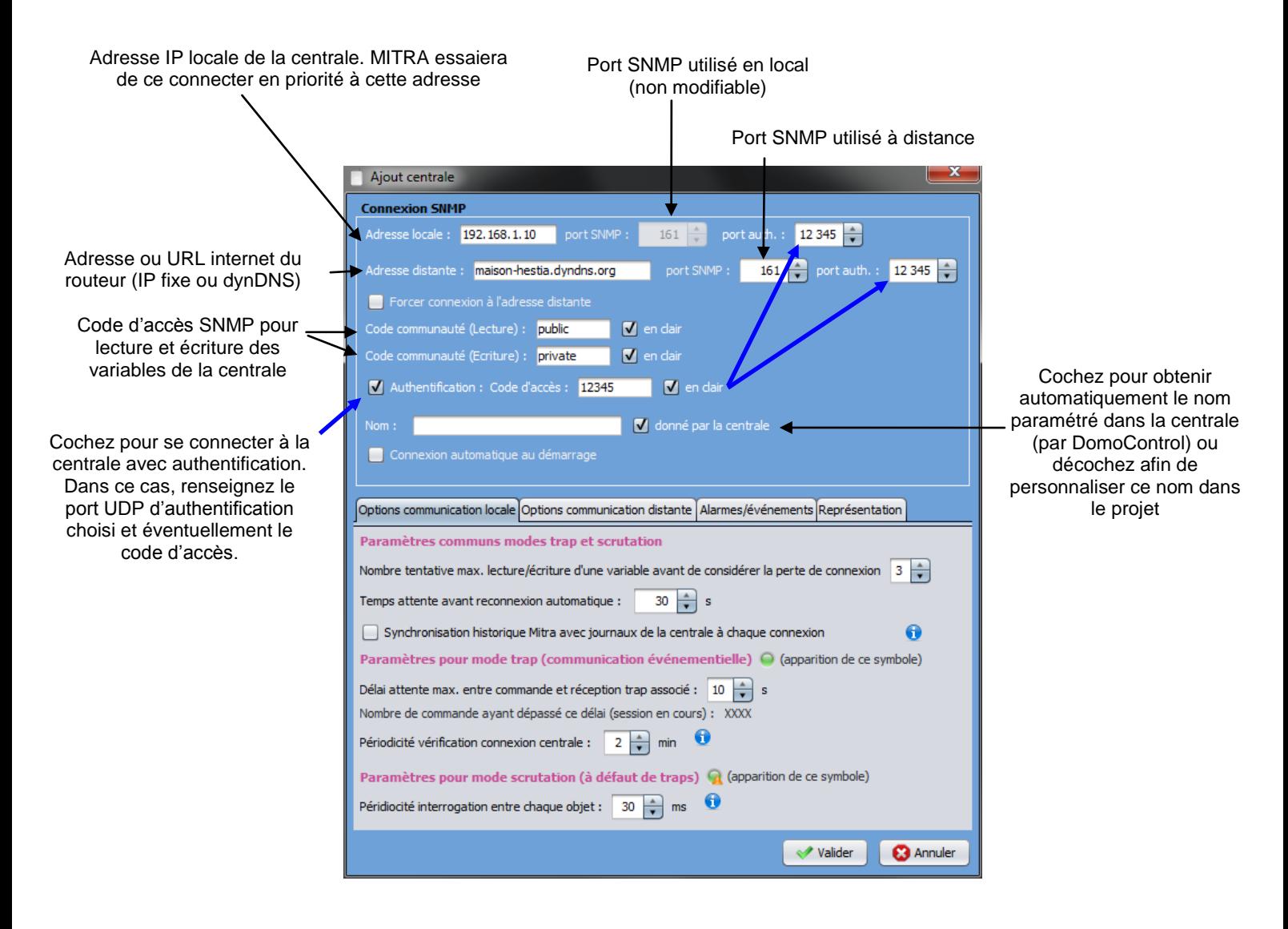

Si vous n'indiquez pas de code d'accès pour l'authentification, un clavier virtuel vous sera proposé à chaque connexion afin de vous authentifier.

#### <span id="page-18-1"></span>**6.1.1.1 Rappel sur la sécurisation avancée SNMP au sein des centrales**

Veuillez vous reporter au paragraphe [1.2](#page-3-5) pour les généralités sur la [Technologie de communication IP SNMP.](#page-3-5)

Au sein des centrales Varuna (paramétrage via l'onglet 'SNMP, Syslog' du menu d'installation du logiciel DomoControl), plusieurs niveaux de sécurité pour les 8 Managers SNMP sont prévus:

Si vous renseignez l'adresse IP du Manager, seule cette adresse IP 'source' sera acceptée. Dans le cas contraire (adresse IP vaut 0.0.0.0) toute adresse IP 'source' sera acceptée

Vous pouvez renseigner un temps maximum sans communication avec le Manager concerné après lequel ce dernier sera automatiquement invalidé.

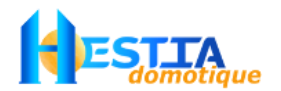

Lors de la communication par Trap, les managers peuvent ne pas avoir besoin d'émettre de requête vers la centrale (puisque informés par Trap) pendant le temps maximum décrit précédemment et ainsi être déconnectés faute d'inactivité. D'où l'importance du paramètre « Périodicité vérification connexion centrale » pour maintenir un signal de vie.

Les Managers dont la case "Authentification" est cochée devront renseigner un code d'accès spécifique sur le port UDP paramétrable dédié à cet effet avant toute demande de connexion à la centrale. Cette procédure d'authentification est facultative. Elle peut être utilisée afin d'améliorer encore la sécurité. Ce code est crypté suivant un algorithme propriétaire.

Les managers dont la case « Authentification » est cochée devront être positionnés à la fin de la table des 8 managers.

Ce code n'est à renseigner qu'une seule fois à la connexion (sauf invalidation automatique éventuelle due à l'expiration du timer). Ce code d'accès est commun aux 8 Managers.

Attention : Pour des raisons de sécurité, les 'Managers' renseignés avec une adresse IP valant 0.0.0.0 (toutes adresses IP source acceptées) et dont la case 'Authentification' n'est pas cochée ne peuvent pas agir sur :

- les mises En/Hors surveillance des 8 groupes
- l'ouverture des 8 gâches
- la commande de scénarios
- l'acquittement des alarmes

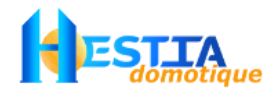

#### <span id="page-20-0"></span>6.1.2 Superviseur technique global d'une centrale

Cliquez sur [Menu centrale  $\rightarrow$  la centrale] afin de visualiser et contrôler les 400 entrées / sorties de la centrale domotique sélectionnée.

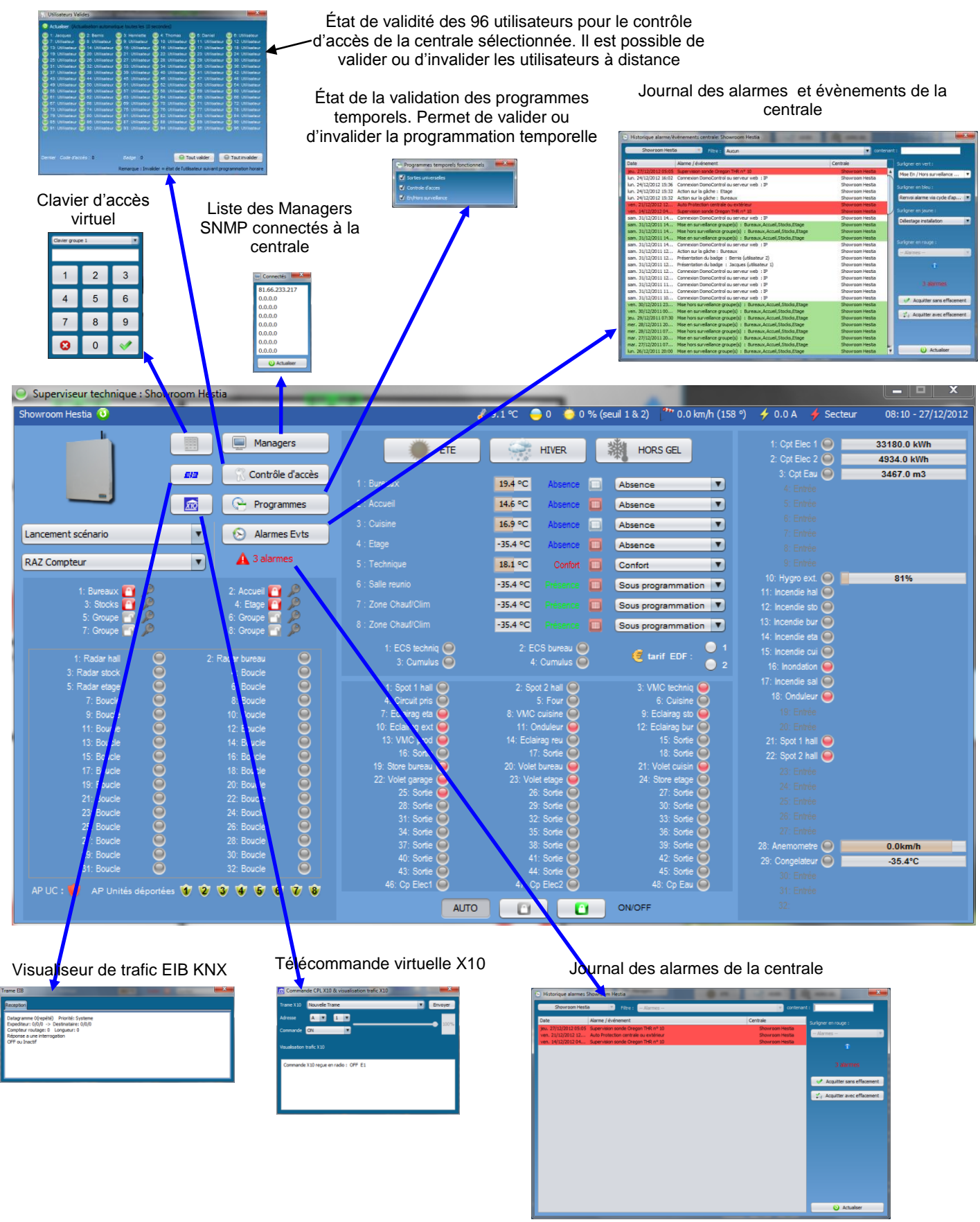

*Présentation & utilisation Mitra* 21 *version Mitra 1.2.09 (12/12/2014) © Copyright Hestia France SAS*

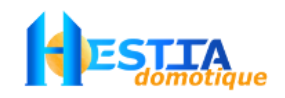

## <span id="page-21-0"></span>**7 [Menu Caméras]**

En exploitation, en mode fenêtré, le [Menu Caméras] liste l'ensemble des caméras IP associées au projet en indiquant leur état de connexion :

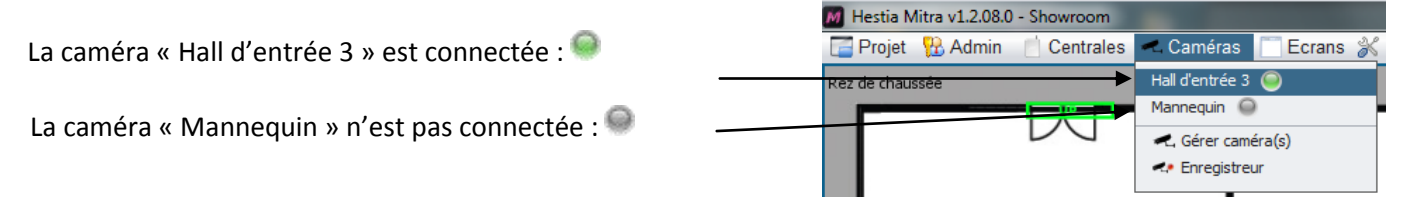

En cliquant sur une caméra de la liste, selon le niveau de droits d'accès choisi :

*(Niveau requis suffisant)* : ouverture d'une fenêtre permettant de visualiser le flux vidéo de la caméra sélectionnée.

*(Niveau requis insuffisant*) : Actualisation du flux vidéo de la caméra sélectionnée si des objets, écrans ou enregistrements utilisent l'utilise.

Sur les écrans et les objets affichant le flux vidéo en direct, des indications d'état de connexion de la caméra seront indiquées en superposition de leur représentation.

#### <span id="page-21-1"></span>**7.1 Gérer les caméras**

Cliquez sur [Menu Caméras  $\rightarrow$  Gérer caméra(s)] pour ajouter, modifier, supprimer, visualiser le flux d'une caméra IP.

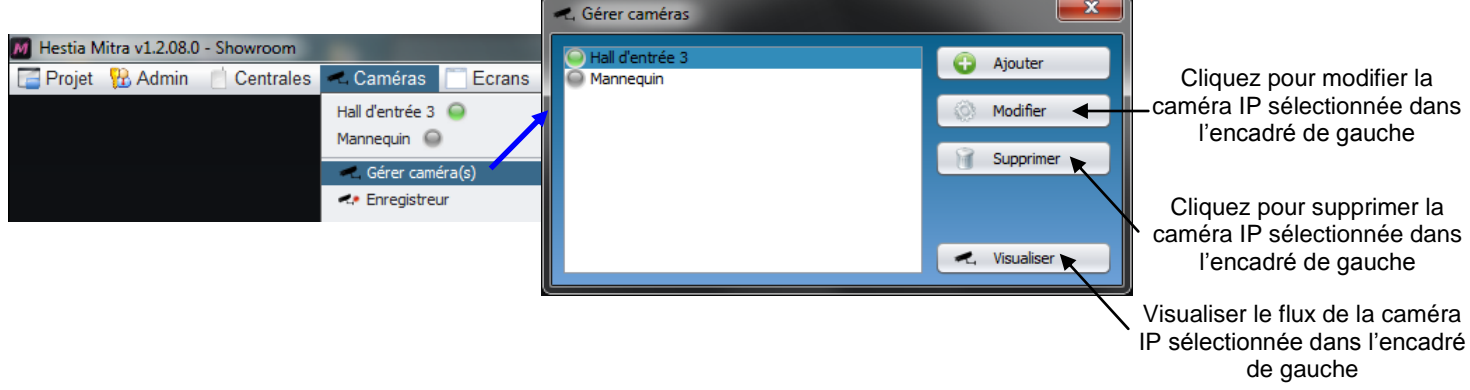

Le témoin à gauche de chaque nom de centrale indique l'état de connexion de cette dernière. Lorsque qu'une centrale est connectée avec authentification, la mention lauthentifiéel est indiquée à droite du nom. Si ce n'est pas le cas, la centrale n'est pas connectée avec authentification (sauf éventuellement en cas de connexion via un réseau de téléphonie mobile : voir [11.2](#page-41-0) [Tableau Constat Cause Remède](#page-41-0)

L'ajout, la modification et la suppression d'une caméra IP est également accessible via les fonctions du superviseur qui les utilisent, c'est-à-dire :

- Utilisation d'un flux vidéo de caméra IP en tant que fond d'écran [Menu Ecrans -> Configuration écrans -> Propriétés écran -> Caméra IP]
- Ajout d'un objet caméra IP sur un écran [Menu Ecrans -> Configuration écrans -> Ajouter un objet -> Caméra IP]
- Programmation d'enregistrement vidéo sur alarme {Menu Caméras -> Enregistreur vidéo -> sélection d'un programme]

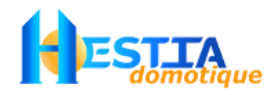

### <span id="page-22-0"></span>7.1.1 Paramétrage d'une caméra\*

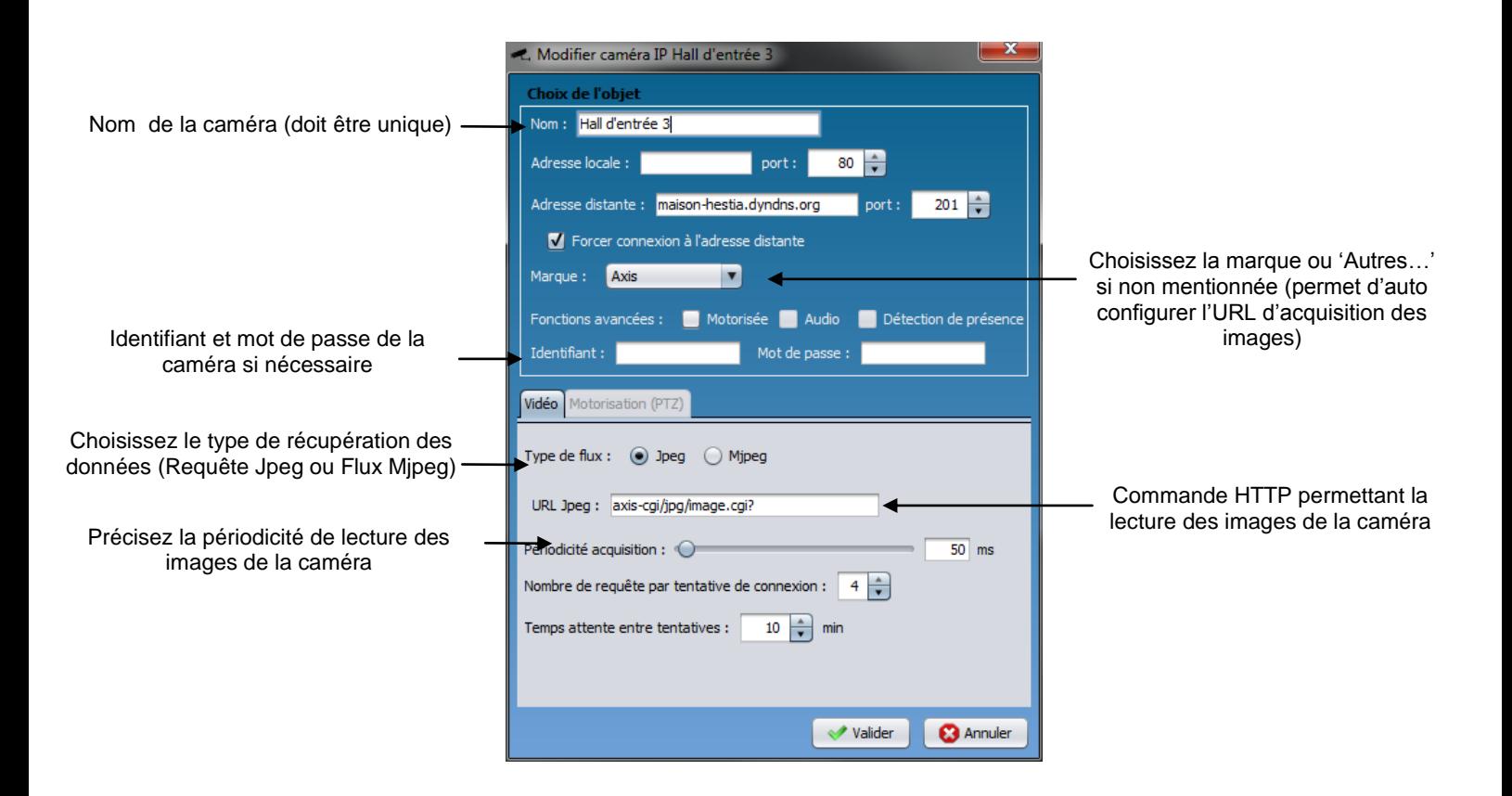

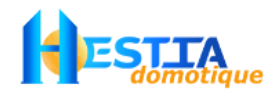

## <span id="page-23-0"></span>**8 [Menu Ecrans]**

En exploitation, en mode fenêtré, le [Menu Ecrans] liste l'ensemble des écrans du projet en indiquant leur état d'ouverture:

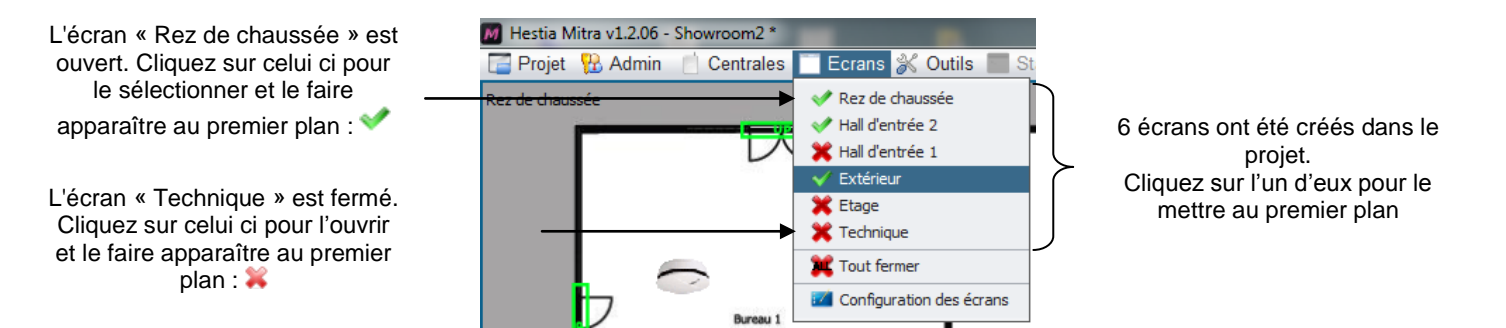

En exploitation, en mode plein écran, cette liste est également disponible via le bouton [Liste écrans] du bandeau supérieur masqué :

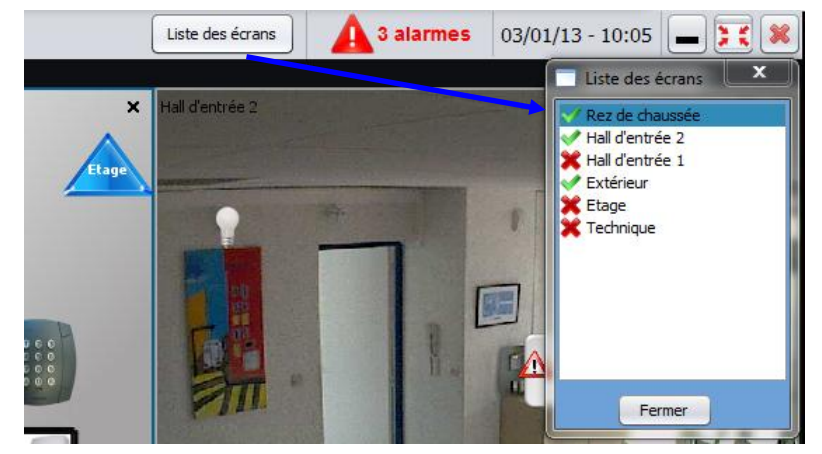

#### <span id="page-23-1"></span>**8.1 Mode configuration des écrans\***

La configuration d'une solution de supervision Mitra consiste essentiellement à configurer des écrans sur lesquels vous déposez des objets et que vous agencez selon l'ergonomie d'exploitation souhaitée. Cliquez sur [Menu Ecrans  $\rightarrow$  Configuration des écrans] Configuration écra...

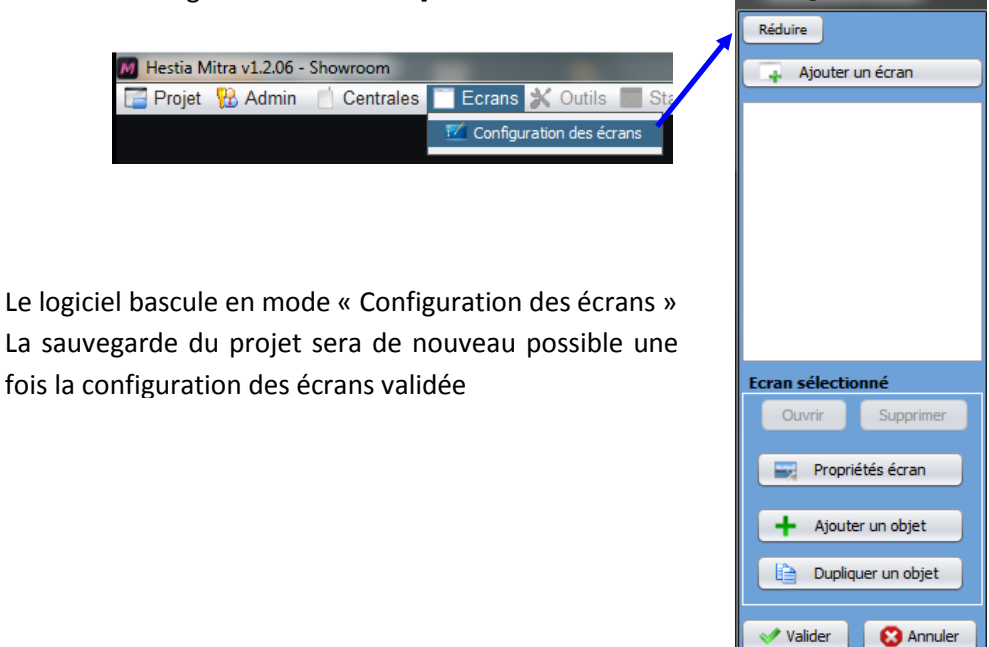

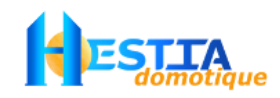

#### <span id="page-24-0"></span>8.1.1 Ajouter un écran

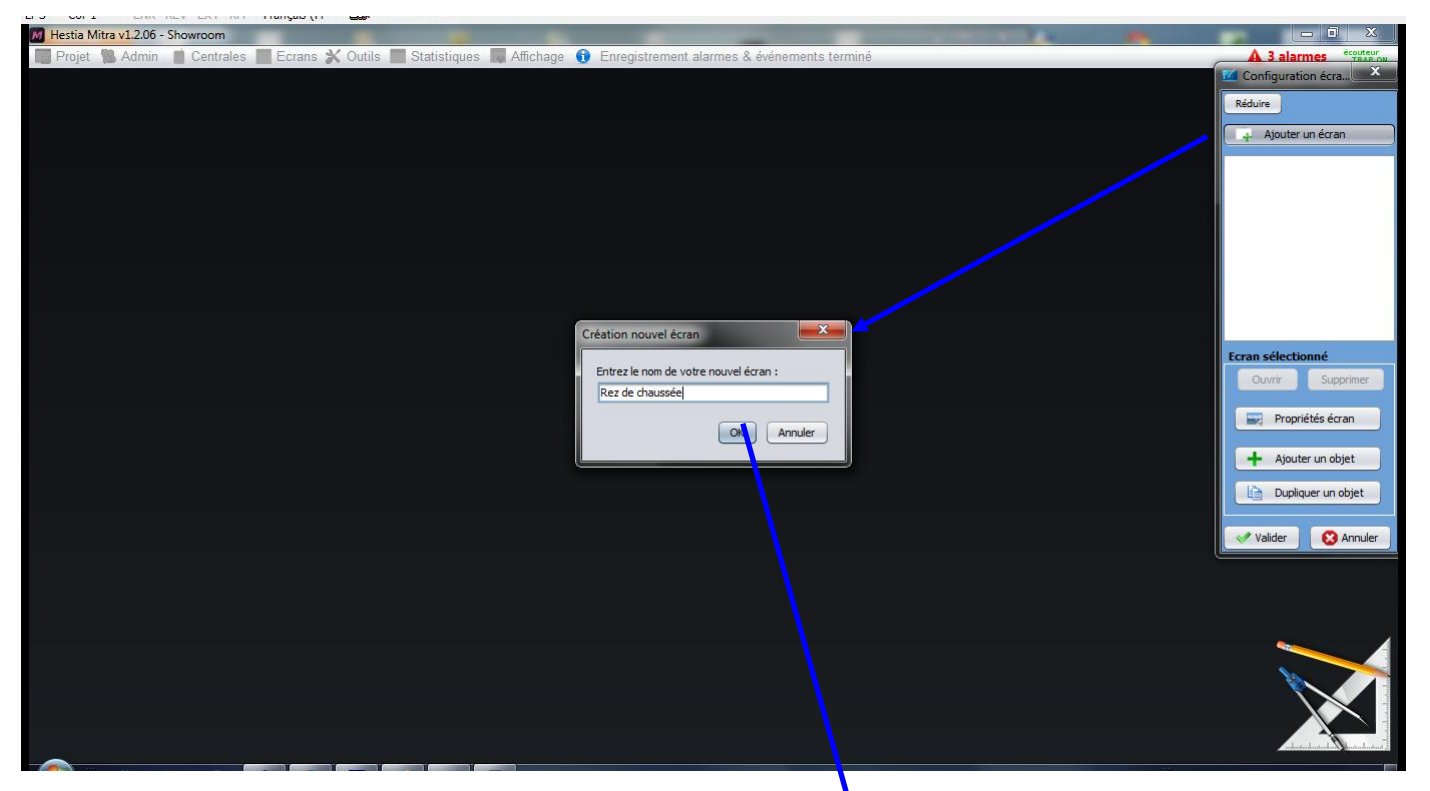

Un nouvel écran est créé :

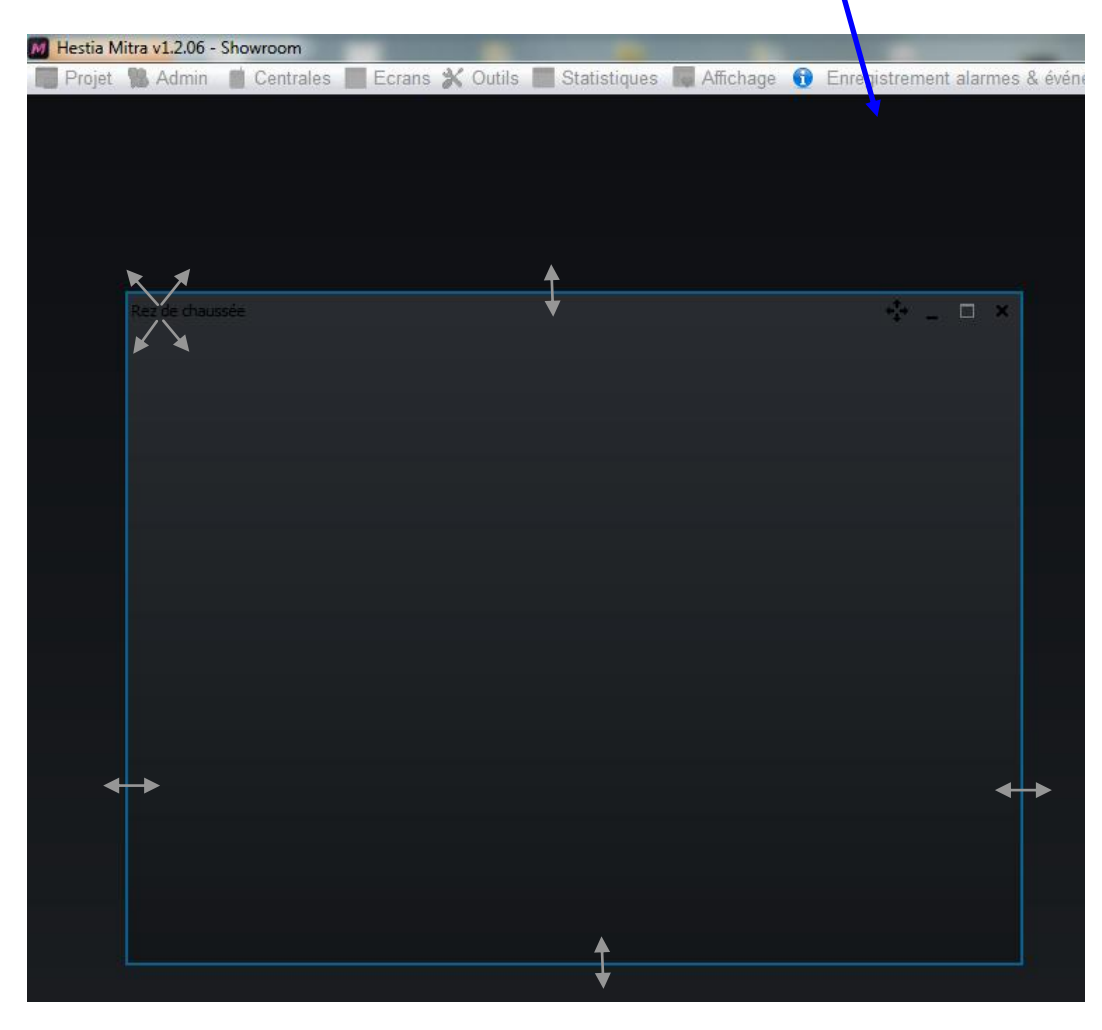

Donnez à ce nouvel écran la dimension souhaitée et déplacez le à l'endroit où vous souhaitez le voir apparaître en mode exploitation.

En cas de création d'un écran avec pour fond une image ou un flux vidéo, dimensionnez l'écran en fonction de la largueur souhaitée. La hauteur de l'écran sera définie automatiquement pour conserver la proportionnalité de l'image d'origine.

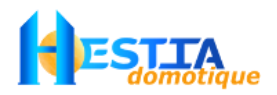

Personnalisez cet écran en cliquant sur Propriétés écran après avoir sélectionné l'écran soit dans la liste soit en

cliquant dans l'écran en question : Configuration écra... X Réduire Choisissez pour fond d'écran : - une couleur personnalisée + Ajouter un écran - un dégradé de couleur Rez de chaussée - une image - un flux vidéo d'une caméra IPPersonnaliser l'écran Rez de chaussée Représentation Rez de chaussée écran : **Image**  $\blacksquare$ Ecran sélectionné Fermer Supprimer Modifier l'image Propriétés écran Ajouter un objet fa. Dupliquer un objet j. Valider **3** Annuler Permet d'interdire le redimensionnement de l'écran en mode exploitation comme en mode création Options Droits d'accès Permet de supprimer l'icône de réduction de l'écran en mode  $\sqrt{\phantom{a}}$  Redimensionnable exploitation comme en mode création  $\Box$  Position fixe  $\star^{\uparrow}$  $\sqrt{\ }$  Iconifiable Permet de supprimer l'icône de maximisation de l'écran en mode exploitation comme en mode création  $\sqrt{\phantom{a}}$  Maximisable  $\Box$ Permet d'empêcher le déplacement de l'écran et de supprimer Valider **3** Annuler l'icône relatif en mode exploitation comme en mode création

Après redimensionnement et positionnement manuel de l'écran :

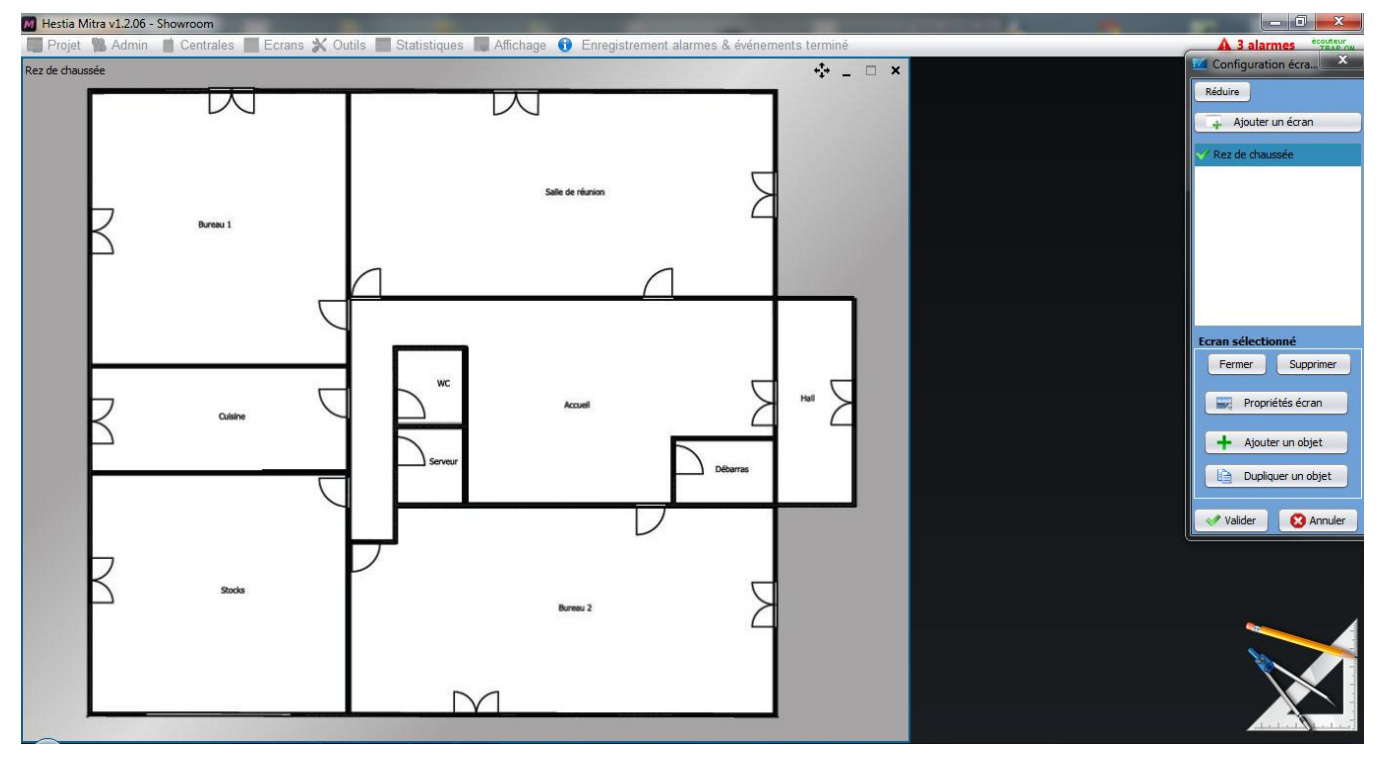

*Présentation & utilisation Mitra* 26 *version Mitra 1.2.09 (12/12/2014)*

*© Copyright Hestia France SAS*

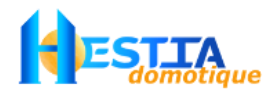

#### <span id="page-26-0"></span>8.1.2 Ajouter un objet sur un écran

Sélectionnez l'écran sur lequel vous souhaitez ajouter un objet puis cliquez sur « Ajouter un objet ».

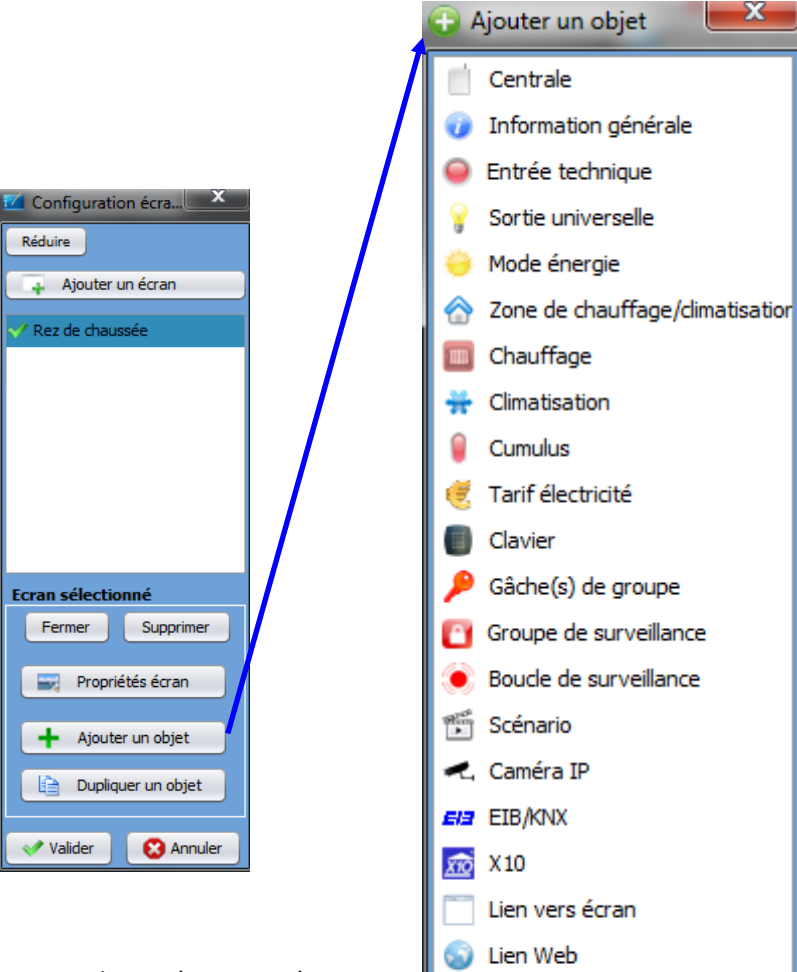

Choisissez le type d'objet graphique à ajouter à vot écran parmi la liste proposée. Chaque objet dispose propriétés graphiques, d'un paramétrage et d' comportement spécifique.

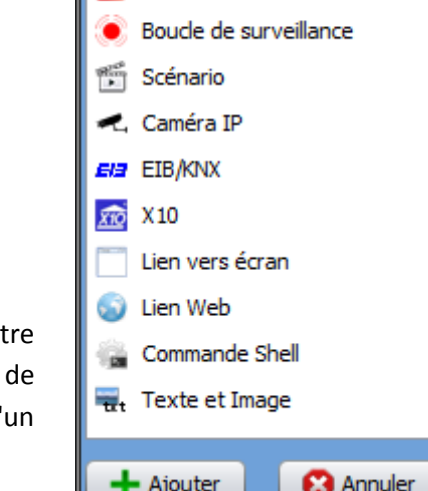

Ci après un exemple d'ajout d'un objet « sortie universelle » :

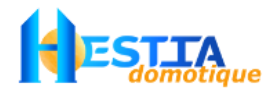

#### <span id="page-27-0"></span>**8.1.2.1 Objet sortie universelle**

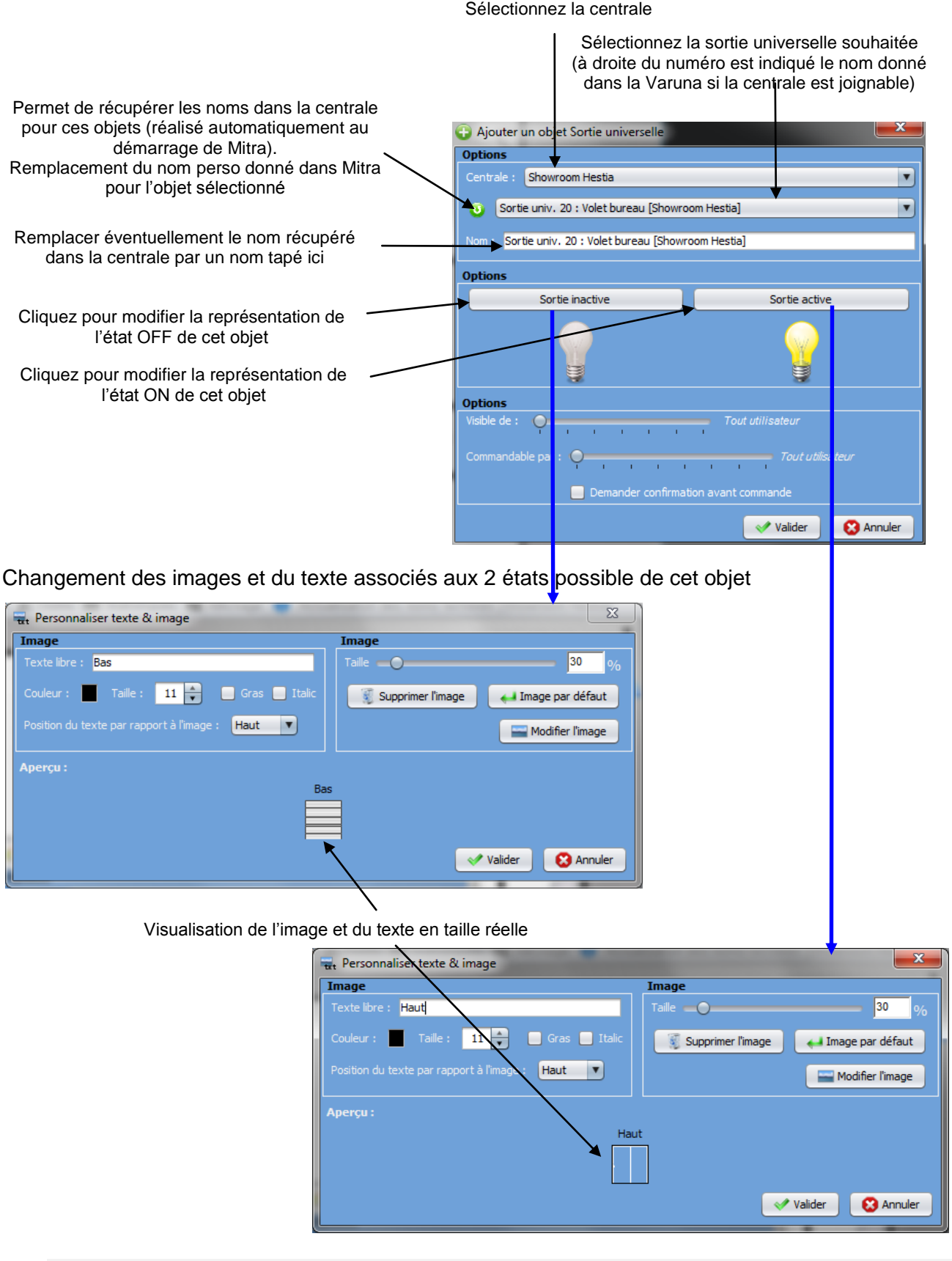

Il est possible de personnaliser le texte libre en utilisant du code html. Exemple : Mettre le texte sur deux lignes en le centrant : <html><center>Volet<br>bas</center></html>

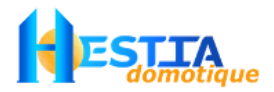

Les images peuvent être choisies parmi la bibliothèque fournie ou importées :

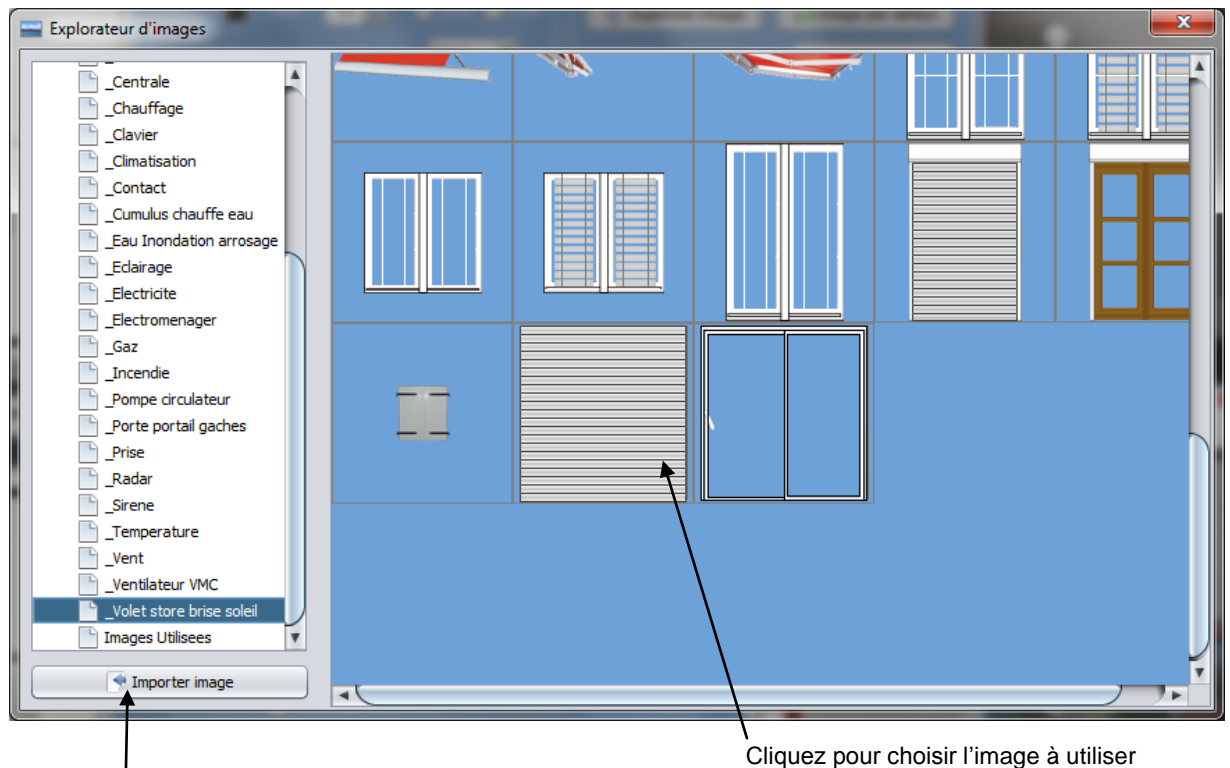

Cliquez pour importer votre propre image

Les images utilisées dans le projet sont enregistrées dans le [dossier du projet](#page-13-1) à la fermeture du mode « Configuration des écrans ».

Les images importées mais non utilisées ne sont pas sauvegardées.

Pour réutiliser une image précédemment utilisée sans la dupliquer, sélectionnez cette image via le dossier Images\_utilisées (obligation d'avoir fermé le mode « configuration des écrans » entre la première importation et la réutilisation). Il est également possible de copier des objets.

#### <span id="page-28-0"></span>8.1.3 Éditer, supprimer ou dupliquer un objet d'un écran\*

Cliquez directement sur l'objet pour le modifier. Trois icônes apparaissent

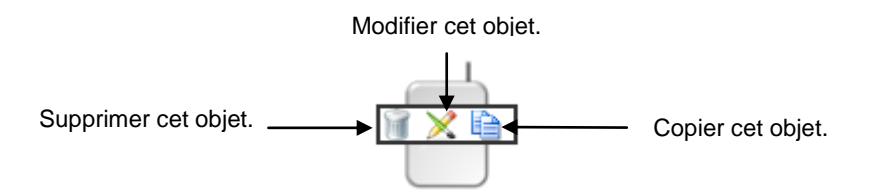

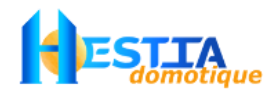

#### <span id="page-29-0"></span>8.1.4 Dupliquer un objet d'un écran à l'autre

Sélectionnez l'écran sur lequel vous souhaitez dupliquer un objet puis cliquez sur le bouton récupérer un objet :

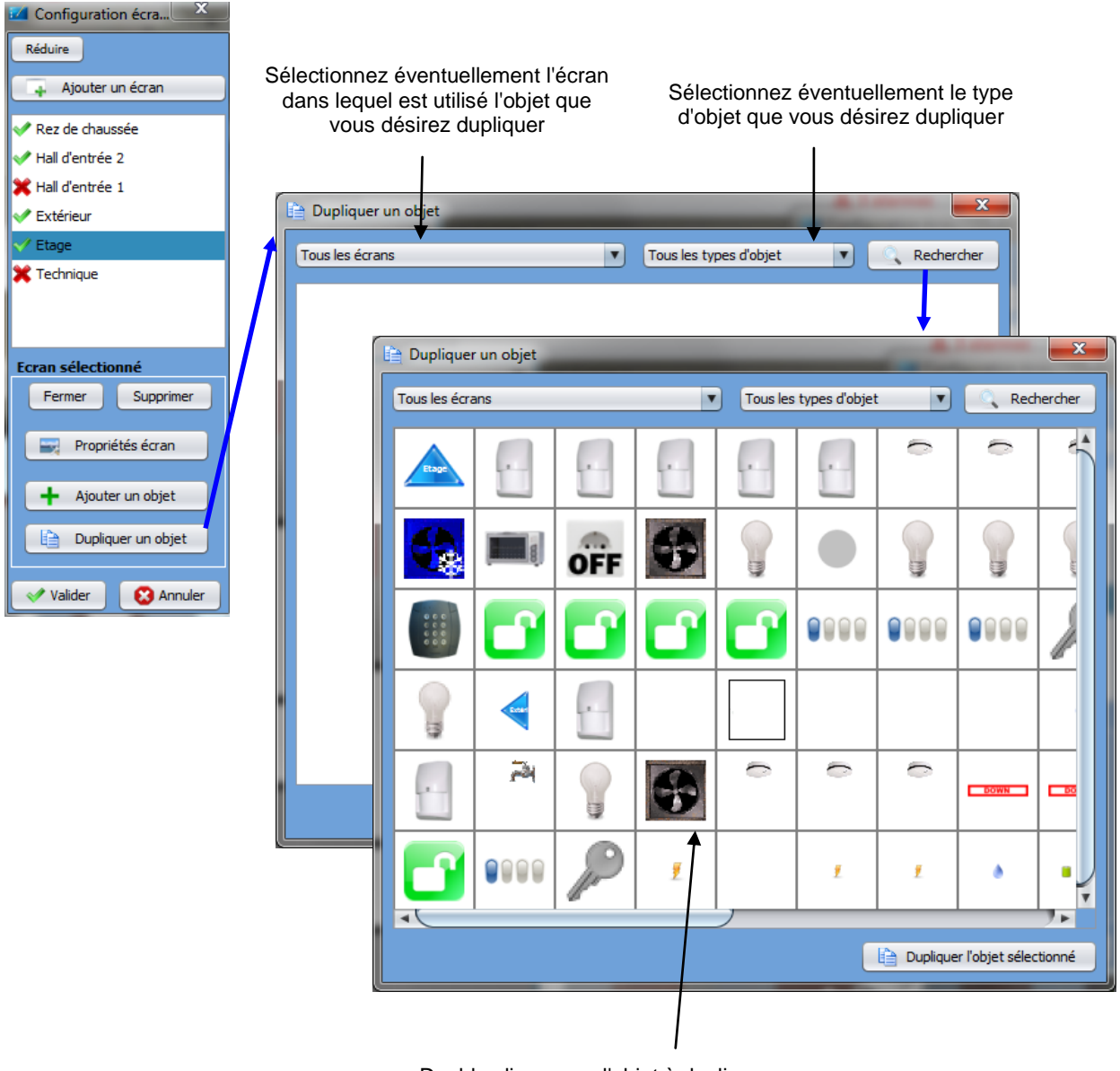

Double cliquez sur l'objet à dupliquer

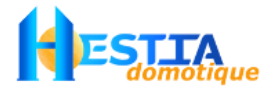

## <span id="page-30-0"></span>**9 [Menu Outils]**

Ce menu permet d'accéder aux fonctions :

- Enregistrement vidéo sur alarme (archivage de photos horodatées selon la fréquence souhaitée)
- Programmation sur l'année du lancement de vos scénarios ou la validation forcée d'utilisateurs (pour prévoir notamment le planning d'occupation des bâtiments)
- Mémorisation du journal complet des alarmes et événements de toutes vos centrales (Varuna 3 version 1.29 ou supérieure requise)
- Ecoute du trafic EIB/KNX, X10 et Traps IP SNMP

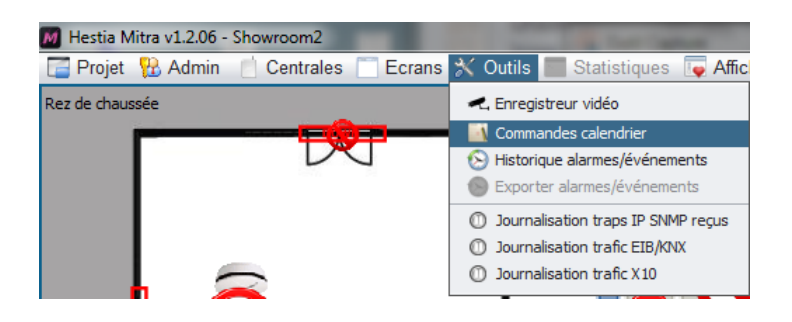

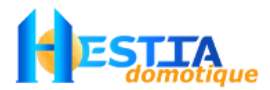

#### <span id="page-31-0"></span>**9.1 Enregistreur vidéo**

Cliquez sur [Menu Outils → Enregistreur vidéo]. Permet la programmation, la visualisation et la suppression des enregistrements vidéo automatique en cas de vol.

#### <span id="page-31-1"></span>9.1.1 Paramétrage d'un programme d'enregistrement vidéo sur alarme

Un programme d'enregistrement vidéo sur alarme consiste à enclencher la sauvegarde du flux d'une caméra IP sur le disque dur dès lors qu'une boucle de surveillance est activée alors que le groupe en question est sous surveillance.

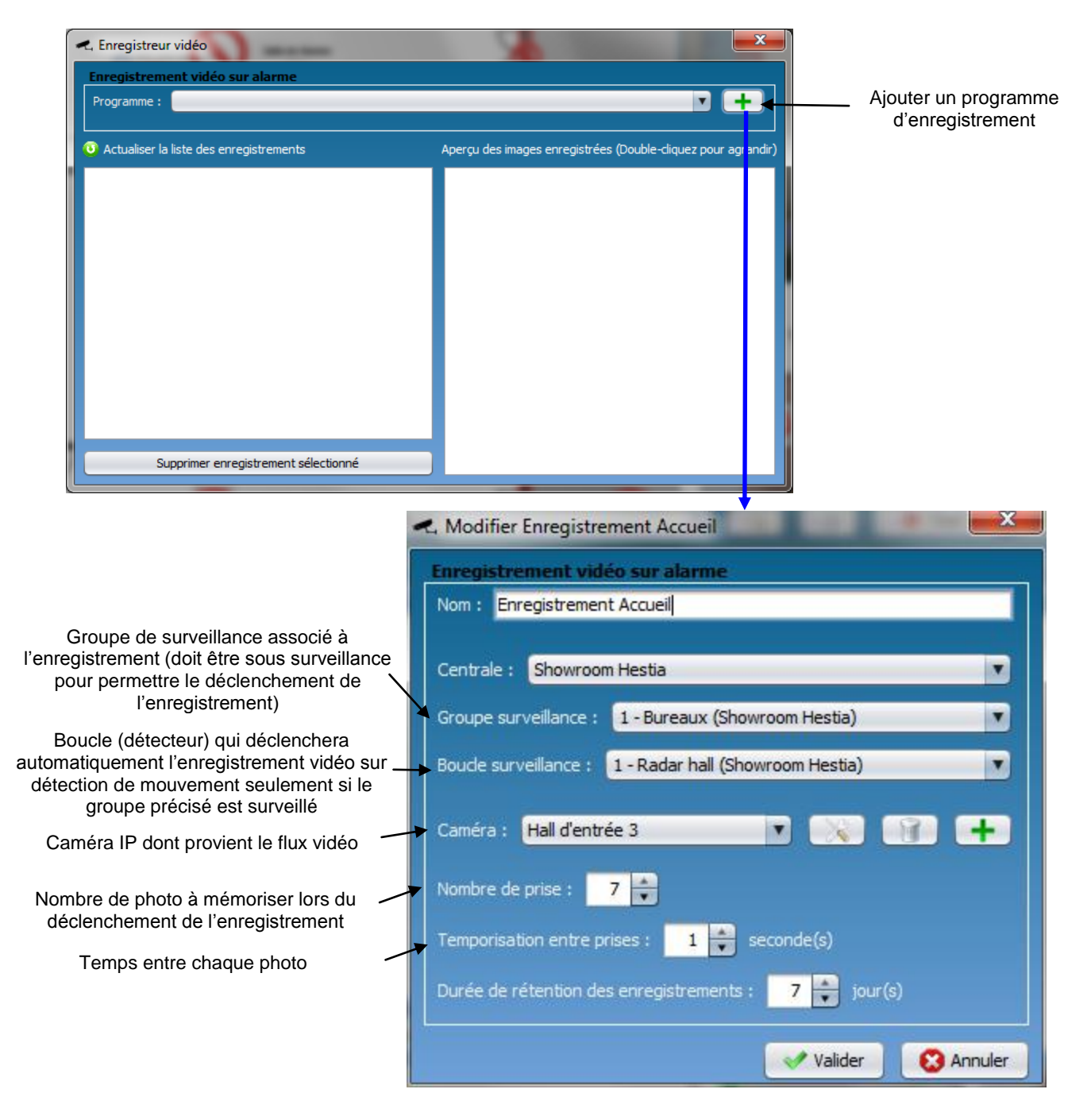

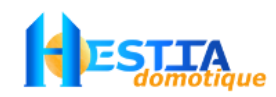

#### <span id="page-32-0"></span>9.1.2 Visualisation des enregistrements effectués

Au déclenchement d'un enregistrement sur alarme, une pop up de visualisation du flux vidéo de la caméra IP concernée s'affiche jusqu'à ce que le nombre de prise de vue requis par le programme d'enregistrement soit atteint.

Les prises de vues enregistrées sont visualisables dans Mitra directement dans la fenêtre « enregistreur vidéo » :

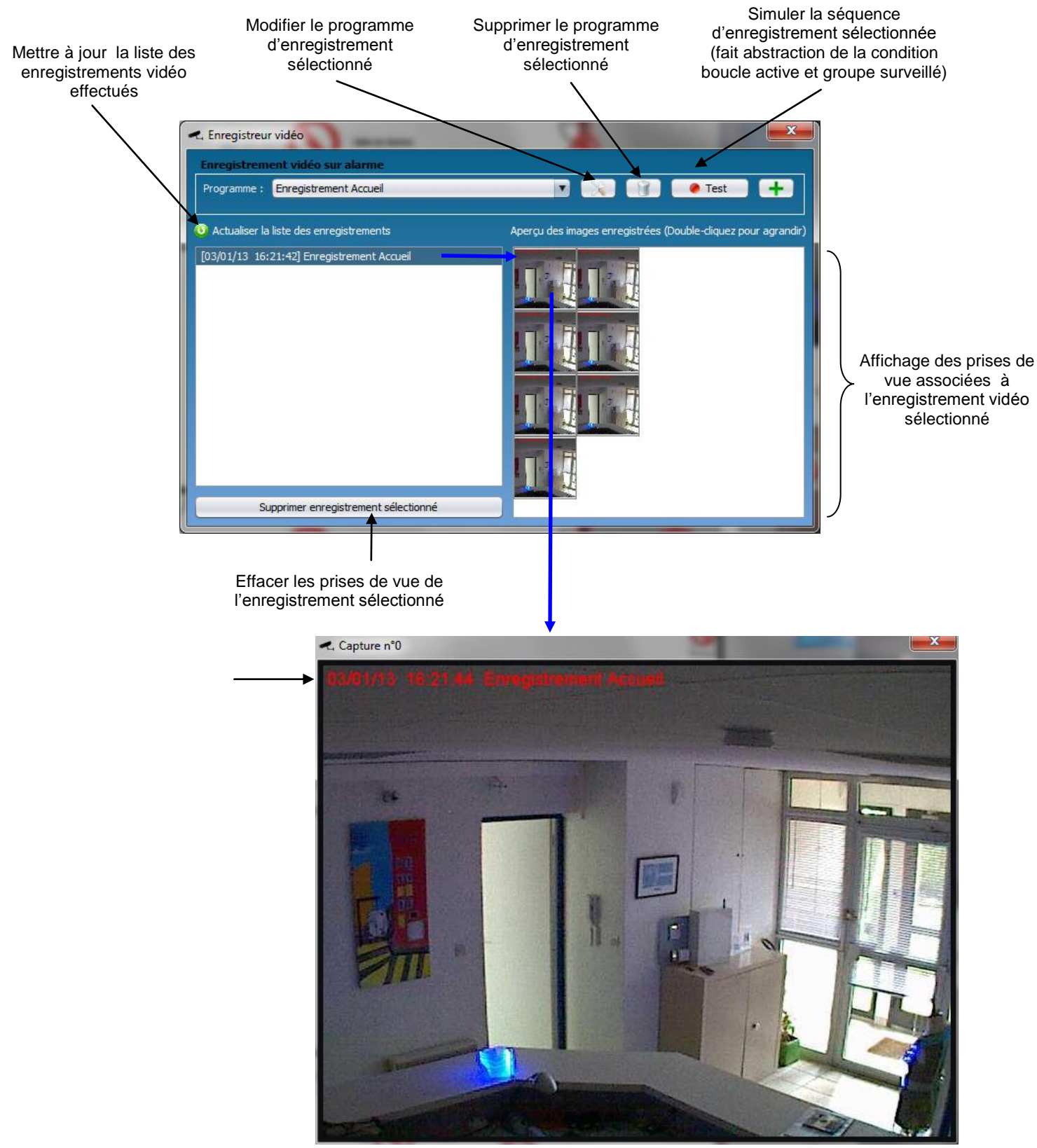

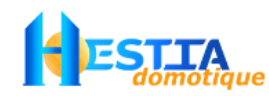

## **9.2 Commandes calendrier Mitra**

<span id="page-33-0"></span>Cliquez sur [Menu Outils→ Commande calendrier]. Cette fonctionnalité permet de planifier le lancement de scénarios ou la validation forcée d'un utilisateur (commandes) non prévus par la programmation de la centrale.

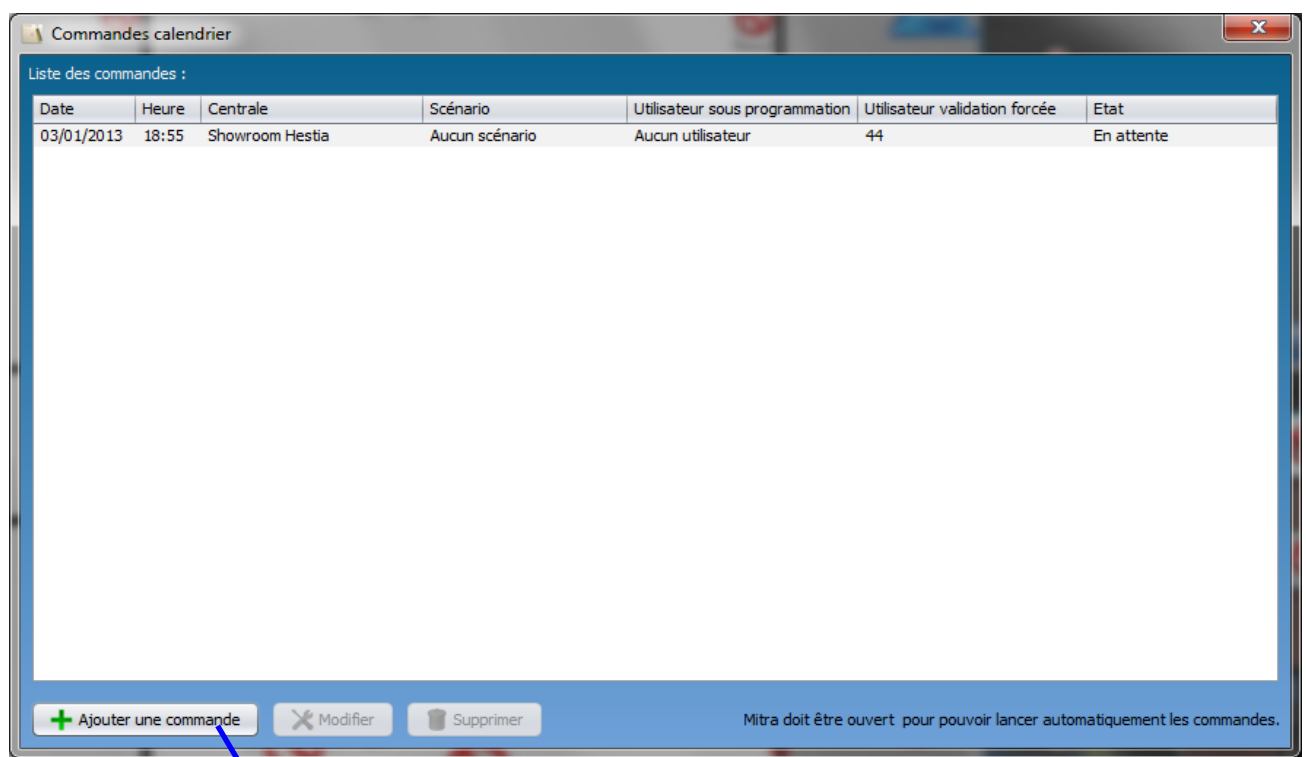

Ci après, un exemple de validation d'un utilisateur sur une période donnée :

Il faut tout d'abord ajouter une commande pour forcer la validation de l'utilisateur en question à la date souhaitée.

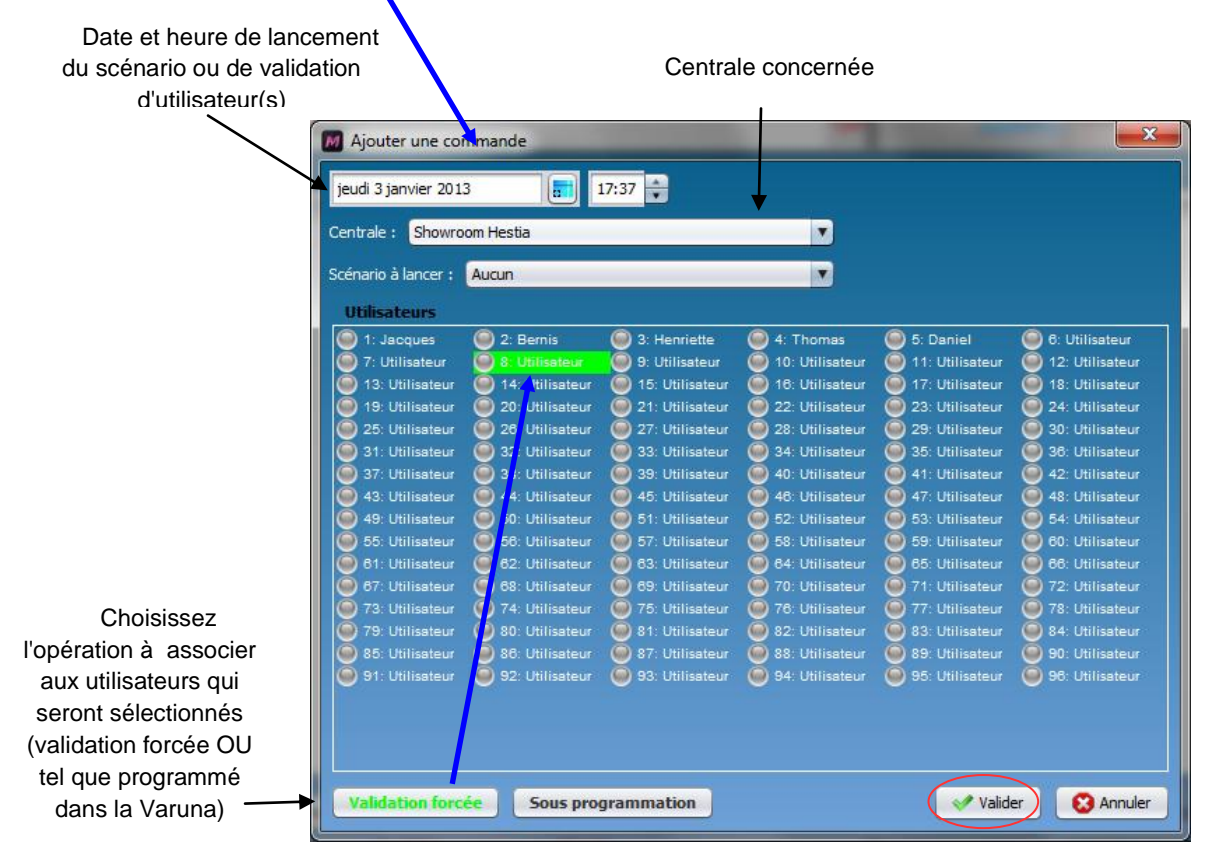

*Présentation & utilisation Mitra* 34 *version Mitra 1.2.09 (12/12/2014) © Copyright Hestia France SAS*

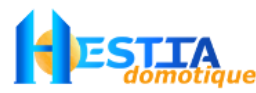

puis créer une seconde commande pour remettre sous programmation ce dernier à la date de fin souhaitée :

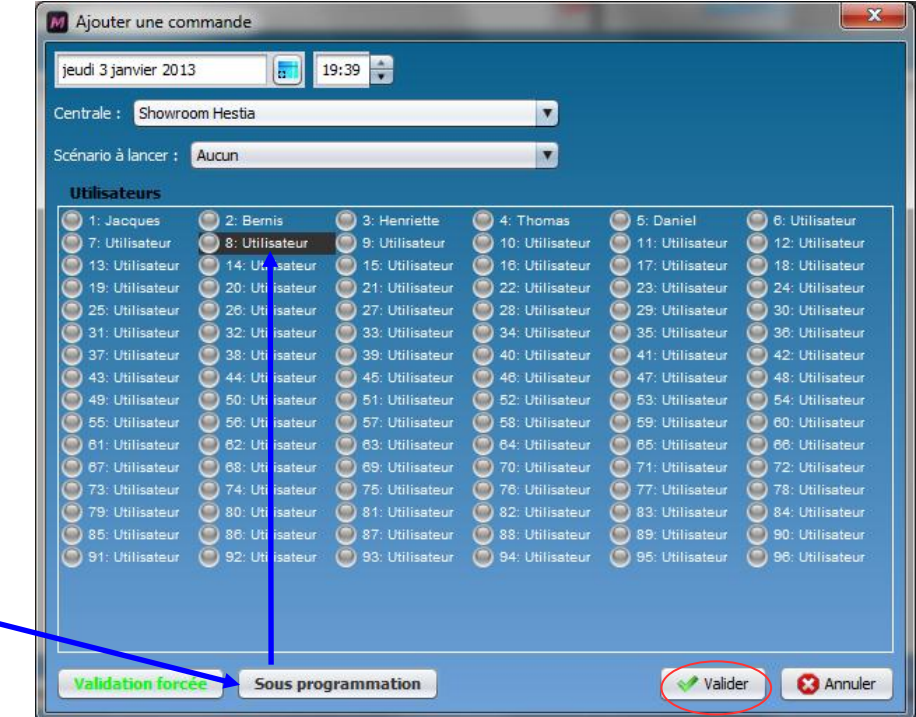

Important : Si Mitra n'est pas en fonctionnement aux dates des commandes dans le calendrier, ces dernières sont perdues. Une colonne à droite de chaque commande indique si la commande a été correctement transmise.

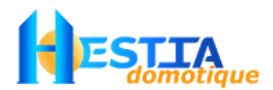

#### <span id="page-35-0"></span>**9.3 Historique alarmes/événements Mitra**

Chaque centrale Varuna dispose d'un journal d'événement (256 derniers événements) et d'un journal d'alarme (première et dernière apparition pour chaque type d'alarme). Ces journaux sont visualisables soit en appelant le [Superviseur technique global](#page-20-0) d'une centrale soit en cliquant sur un objet « centrale » éventuellement déposé sur un des écrans du superviseur :

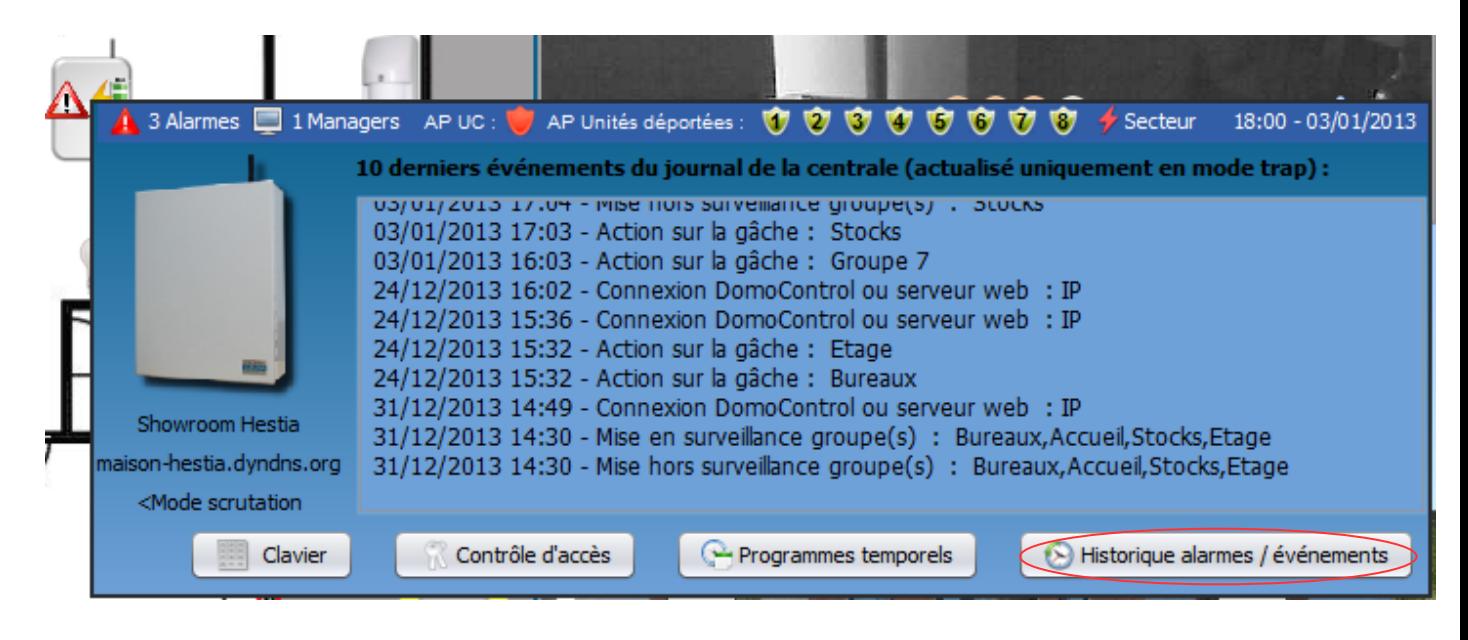

Mitra dispose d'un journal des alarmes et événements de toutes vos centrales du projet en cours. Ce journal est sauvegardé directement sur le disque dur du terminal sur lequel est installé Mitra. Ce journal est complété en temps réel par les nouveaux événements / alarmes reçus par Trap (si communication par Trap) ou à chaque connexion par synchronisation avec les journaux d'alarme/événement des centrales (si communication par scrutation).

La synchronisation avec les journaux d'alarme/événement des centrales à chaque connexion est une option à valider au niveau de la configuration des centrales : voir [6.1.1](#page-18-0) Paramétrage d'[une centrale\\*](#page-18-0) car fonctionnelle uniquement pour les centrales Varuna 3 version 1.29 ou supérieures). Une synchronisation est également proposée à chaque ouverture du journal des alarmes/événements Mitra.

Le journal des alarmes/événements Mitra est accessible en cliquant sur [Menu Outils  $\rightarrow$  Historique alarmes/événements]

En communication par Trap avec les centrales, les événements/alarmes s'affichent en temps réel en haut à droite de Mitra e[n Exploitation en mode fenêtré.](#page-5-1)

En communication par Trap comme en scrutation, toute nouvelle alarme est indiquée par l'affichage du nombre d'alarme en haut à droite de Mitra et par l'ouverture d'une pop-up (sauf si option dévalidée, voir 1.1 [Tableau Constat Cause Remède\)](#page-41-0)

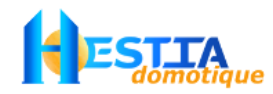

## <span id="page-36-0"></span>**10 [Menu Statistiques]**

Le menu « statistiques » permet de configurer le suivi de variables de :

- Température : température extérieure, température d'une entrée technique, température d'une zone d'énergie)
- Puissance électrique (kW) : Transformateur de la centrale, module EIB/KNX (ex : K-KES)
- Energie électrique (kWh) : module EIB/KNX (ex : K-KES)
- Autres (%) : Luminosité extérieure, entrée technique

puis de visualiser leurs journaux associés sous forme de courbes, de nuages de points ou d'histogrammes horodatés.

L'échantillonnage d'enregistrement des données sur le disque dur de l'ordinateur / tablette est paramétrable.

## <span id="page-36-1"></span>**10.1Gérer les statistiques**

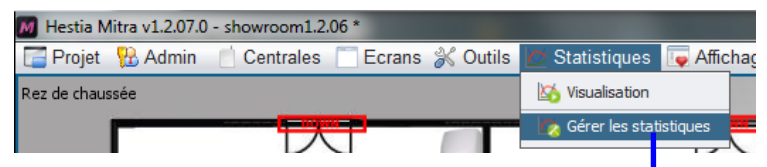

Remise à zéro du fichier de journalisation associé à la statistique sélectionnée

Permet de suspendre la journalisation de la statistique sélectionnée

 $\overline{1}$ 

Type de représentation (dépend du type de statistique choisie)

 $\overline{\phantom{a}}$ 

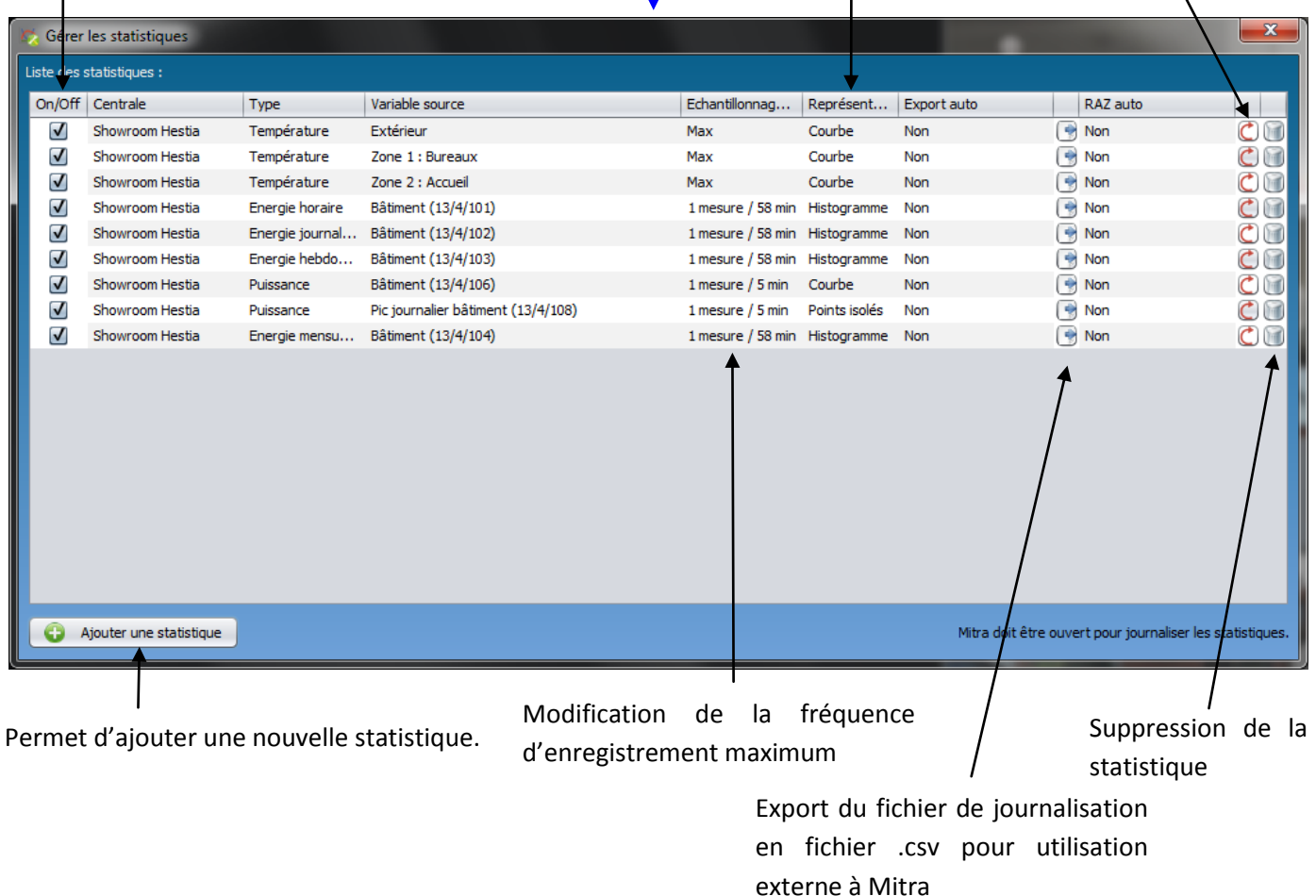

<span id="page-37-0"></span>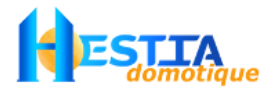

Pour plus de détails sur le paramétrage de statistiques d'énergie à partir de modules EIB/KNX, veuillez vous reporter au document Notice\_EIB\_KNX.pdf

## **10.2Visualisation**

Cochez les statistiques à visualiser

Sélectionnez la couleur du tracé

Sélectionnez la couleur des axes des ordonnées (par type de mesure physique)

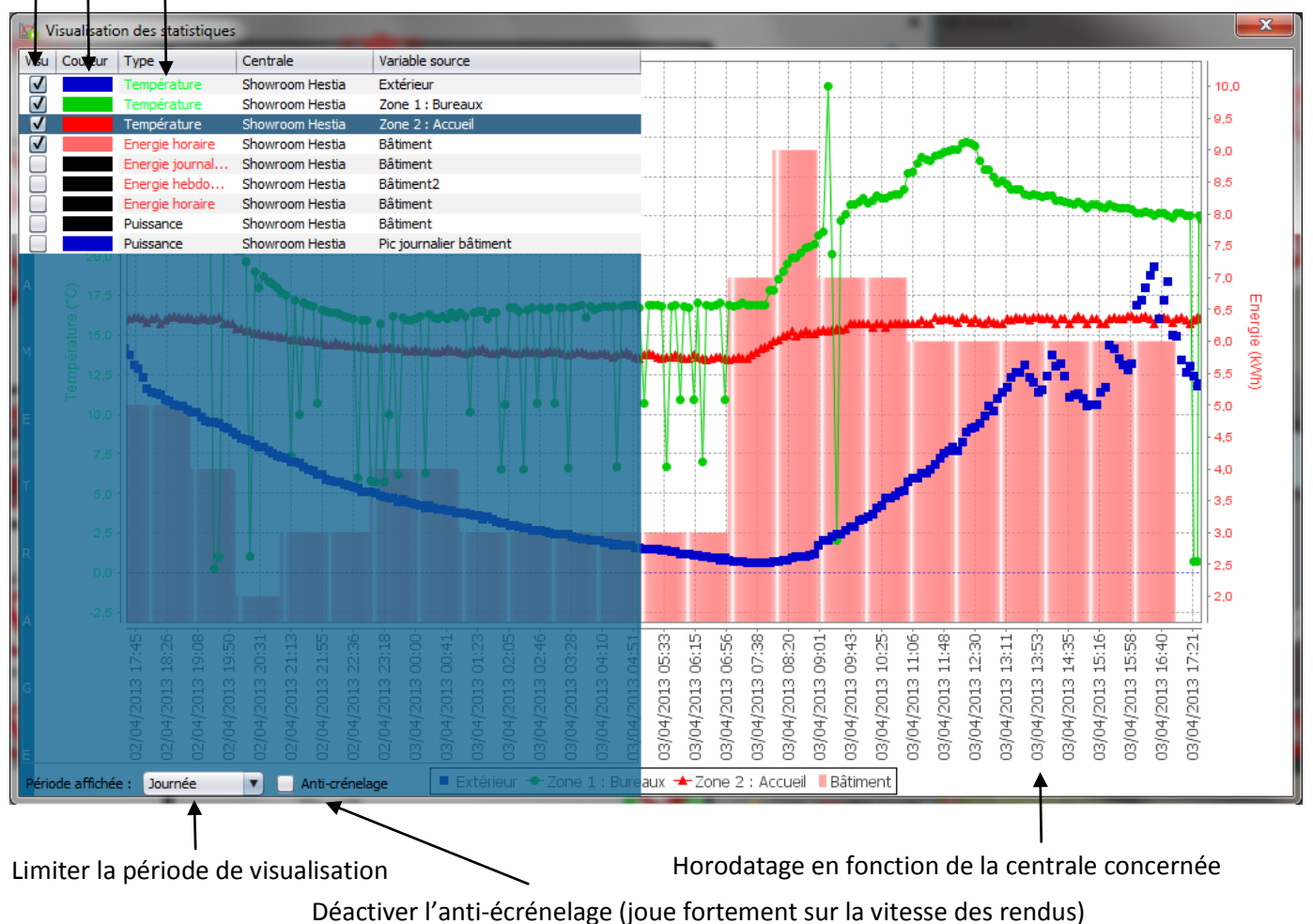

Possibilité de zoomer en définissant la fenêtre de zoom ou en utilisant le menu sur clic droit de la souris / appui long (interface tactile)

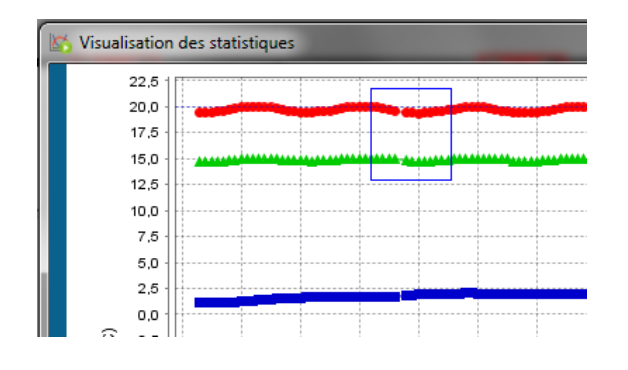

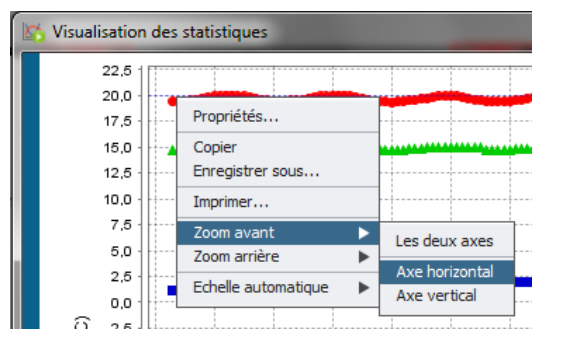

*Présentation & utilisation Mitra* 38 *version Mitra 1.2.09 (12/12/2014) © Copyright Hestia France SAS*

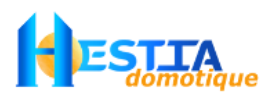

Les points représentent les points de mesure (échantillonnage max : 1 minute). Les points manquants indiquent généralement une déconnexion de la centrale (ex : fermeture de Mitra) dont provient la donnée de la statistique.

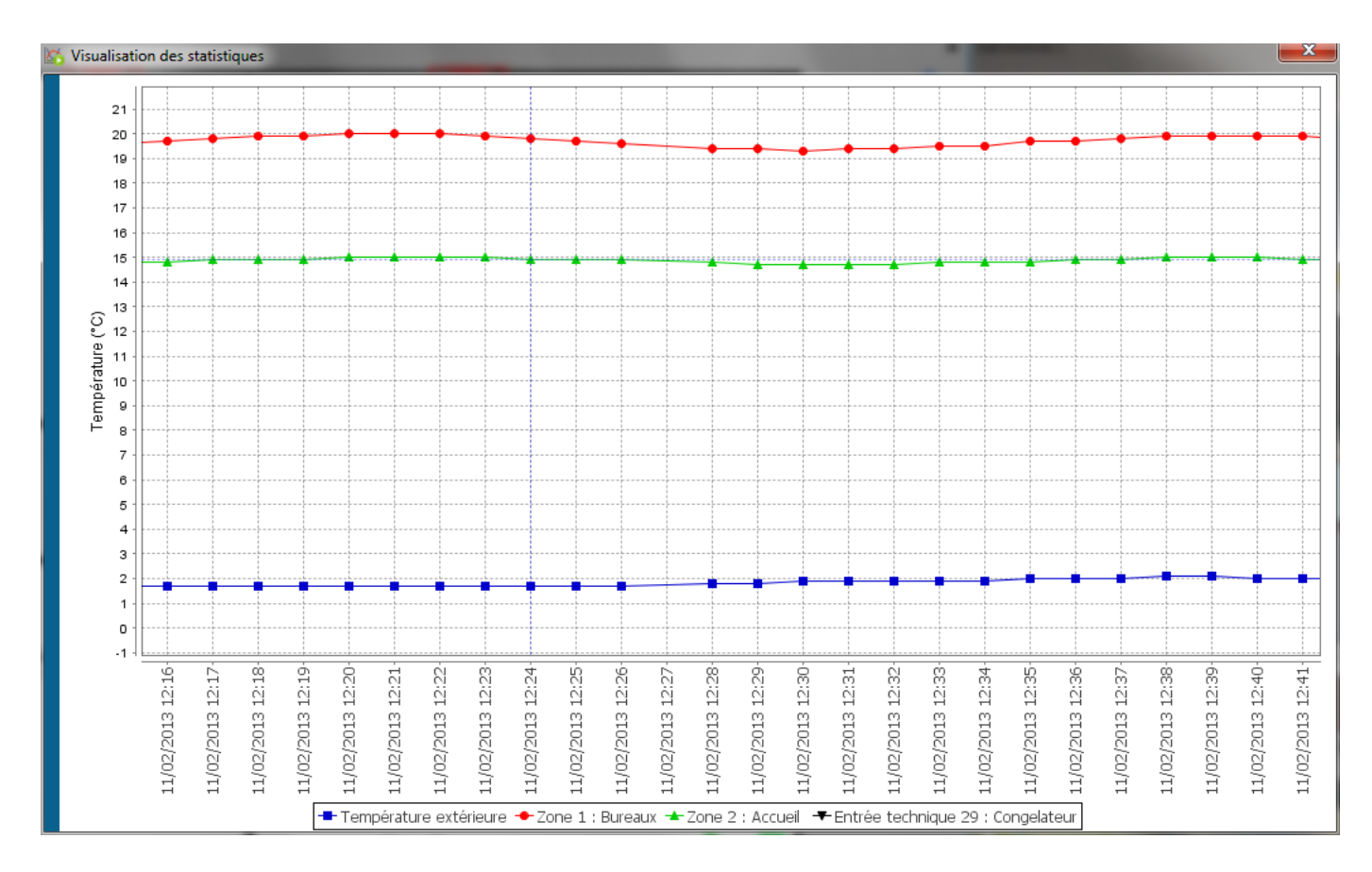

La donnée exacte de chaque point de mesure est disponible au survol du point voulu :

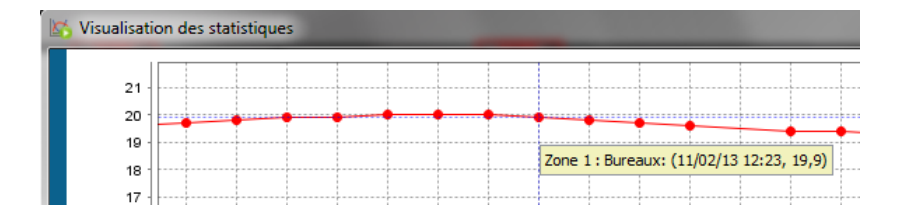

<span id="page-39-3"></span><span id="page-39-2"></span>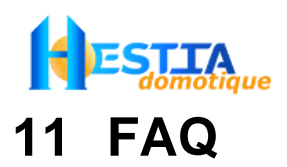

## <span id="page-39-1"></span><span id="page-39-0"></span>**11.1Problème de réception des 'Traps' SNMP**

Au lancement du logiciel, Mitra essaie d'ouvrir une 'Socket' de communication sur le port 162 de votre ordinateur afin de recevoir les Traps des différentes centrales. Il se peut qu'une autre application logicielle se soit déjà attribuée ce port et en bloque l'utilisation par Mitra. Dans ce cas cette fenêtre apparaît :

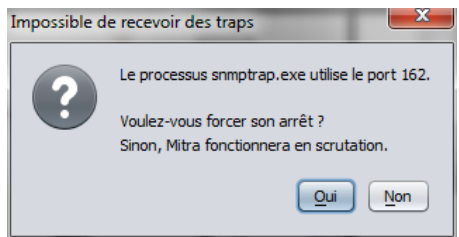

Cliquez sur « Oui » pour autoriser Mitra à fermer la socket ouverte par l'autre application et en ouvrir une<br>
tre sur le même port pour son compte. Le symbole suivant TRAP ON s'affiche en haut à droite de l'écran en autre sur le même port pour son compte. Le symbole suivant cas de succès (visible uniquement en mode fenétré).

écouteur En cas d'échec (TRAP OFFL) vous devrez fermer manuellement l'application/processus qui occupe ce port.

#### 11.1.1 Sous Windows

Ouvrir une invite de commande :

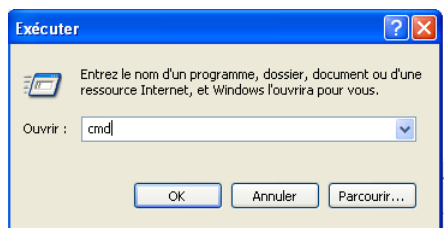

Cliquez sur OK puis

Appelez la commande **netstat –ano** suivie de la touche Entrée

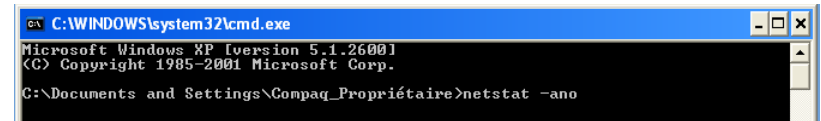

Dans la liste qui apparaît, recherchez le numéro de processus utilisant le port '162' :

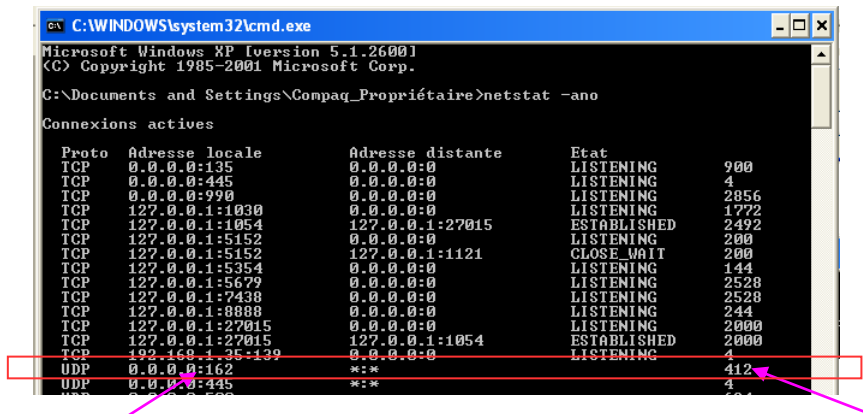

Le port est affiché après les ' :' Cherchez le port '162' qui correspond à la réception des traps SNMP

Notez le numéro de processus correspondant au port '162'. Dans cet exemple, le processus '412'.

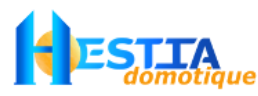

Appelez le gestionnaire des tâches Windows en pressant simultanément les touches 'Ctrl', 'Alt' et 'Supp' :

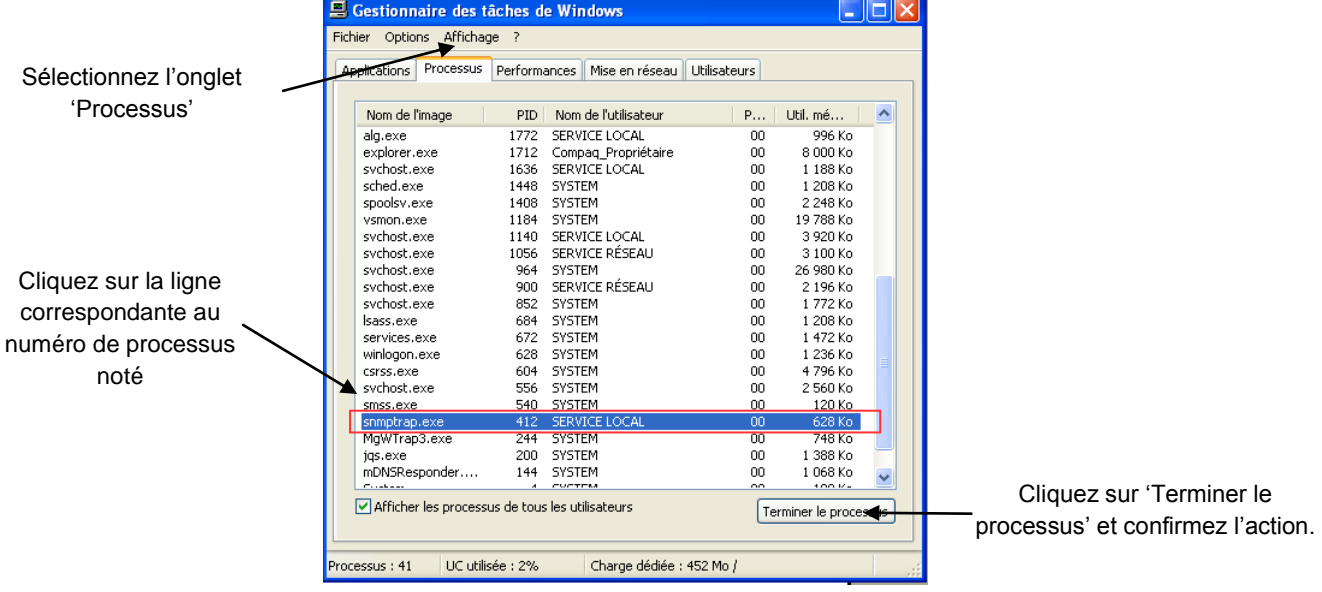

Sous Windows 7, cliquez sur Services puis arrêter le service « Interruption SNMP ».

Afin de ne plus demander l'arrêt du processus Windows « Interruption SNMP » à chaque démarrage de Mitra, il est recommandé de stopper son démarrage automatique au lancement du système d'exploitation. Allez dans Panneau de configuration -> Outils d'administration -> Services, sélectionnez le service Interruption SNMP, cliquez droit sur propriétés puis sélectionnez Type de démarrage : Désactivé.

ecouteur Cliquez sur le symbole  $TRAP$  OF $AP$  en en haut à droite de Mitra (visible uniquement en mode fenêtré) ou redémarrer Mitra.

Ecouteur<br>Le symbole est remplacé par celui-ci : . . TRAP ON . Dorénavant, MITRA est à l'écoute des traps sur le port 162 en provenance des centrales Varuna.

Pour vérifier que Mitra réceptionne correctement les Traps d'une centrale donnée, vérifiez que le symbole soit présent en face du nom de la centrale via le [menu Centrales]. Le symbole la indique que la centrale est connectée en scrutation. Voi[r 6](#page-17-0) [\[Menu Centrales\]](#page-17-0) pour illustration.

Vous pouvez également visualiser les traps reçus par Mitra via l'outils « Journalisation des Traps SNMP reçus » disponible via le [menu outils] (Ne pas oublier de cliquer sur Démarrer la journalisation):

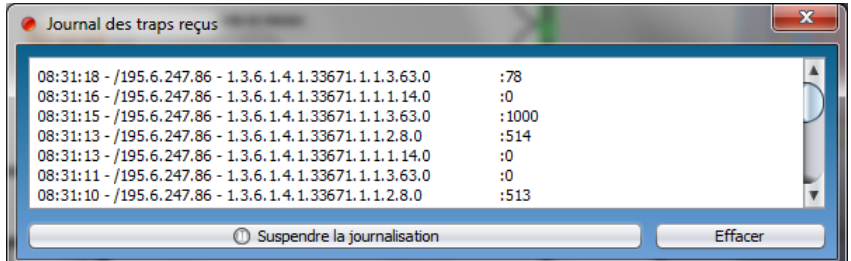

Rappel : Dans le cas où la réception de traps est désactivée, le superviseur scrute automatiquement les centrales. Le fonctionnement de l'application est donc toujours garanti.

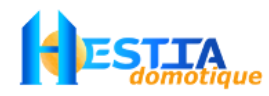

## **11.2Tableau Constat Cause Remède**

<span id="page-41-0"></span>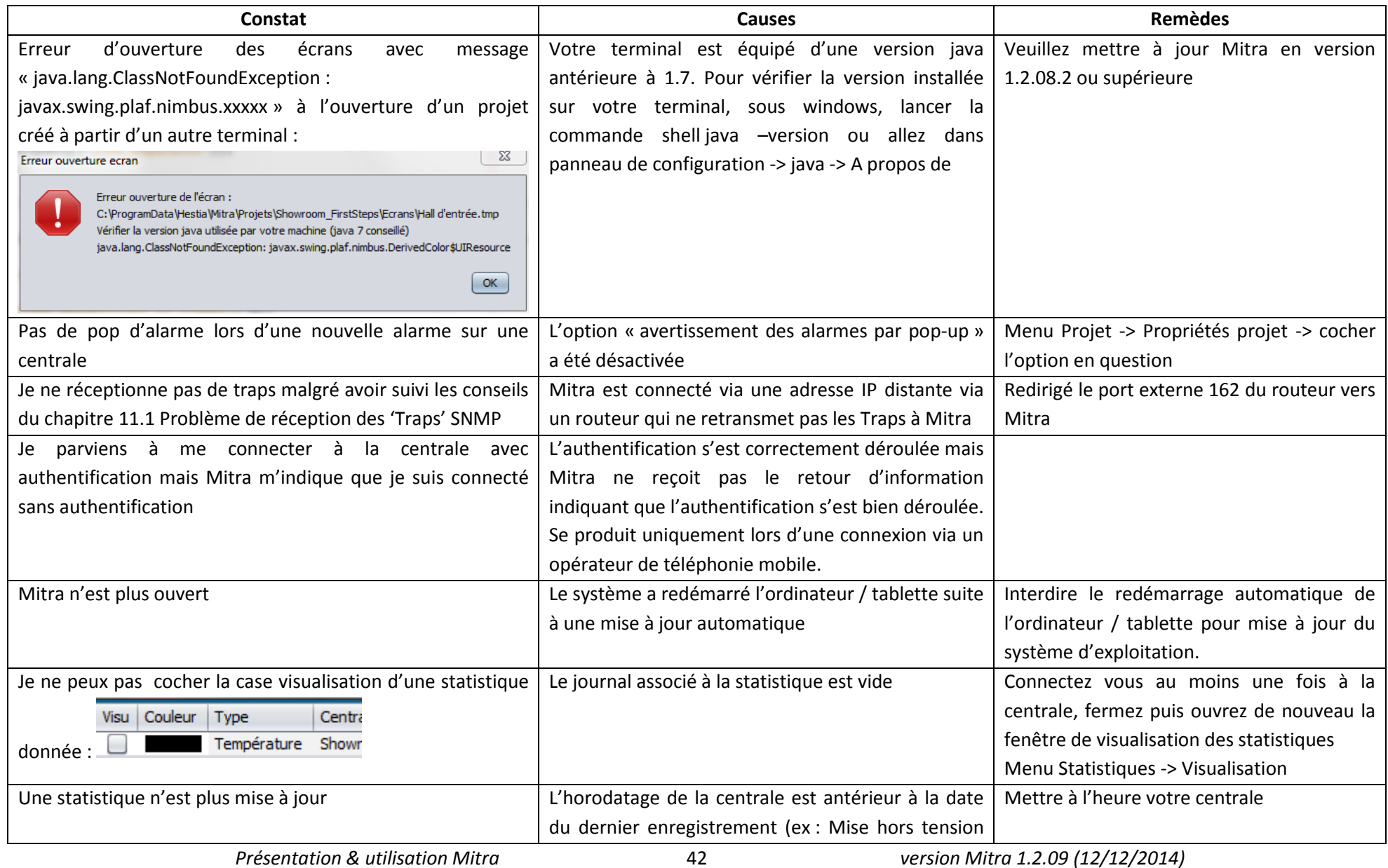

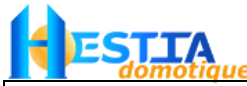

*Résolution de problèmes*

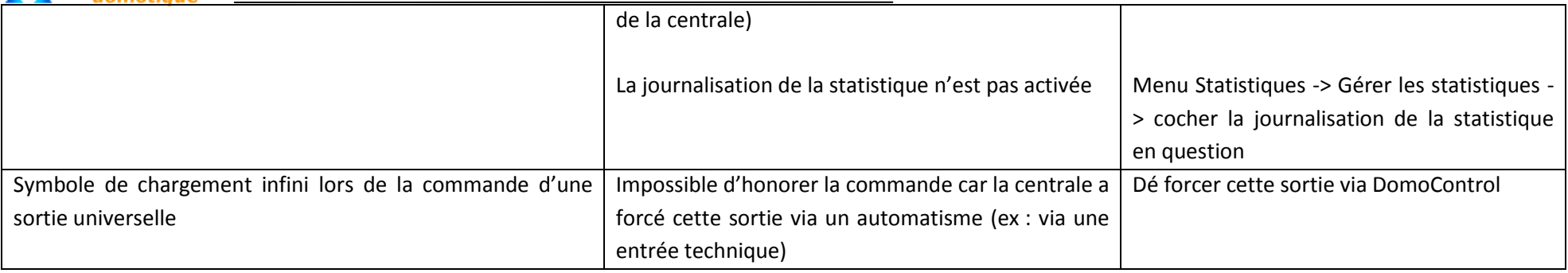